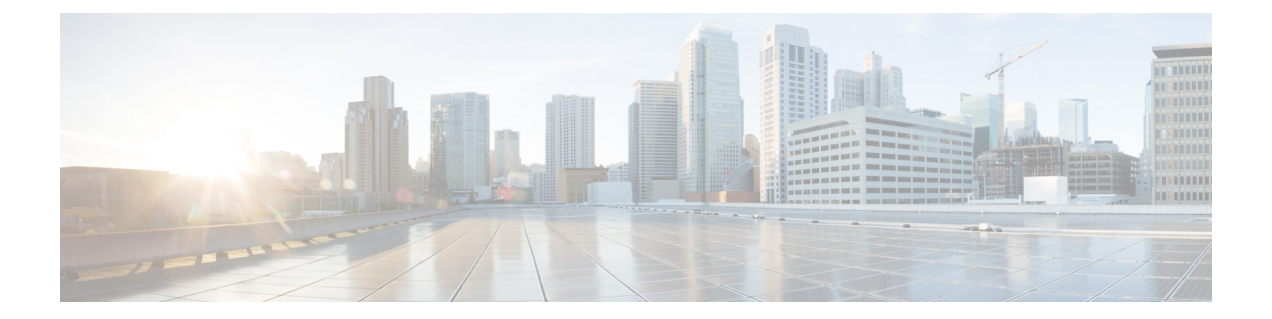

# 상태

다음 항목에서는 Firepower System에서 상태 모니터링을 사용하는 방법에 대해 설명합니다.

- 상태 모니터링 요구 사항 및 사전 요건, 1 페이지
- 상태 모니터링 정보, 1 페이지
- 상태 정책, 15 페이지
- 상태 모니터링에서 디바이스 제외, 25 페이지
- 상태 모니터 알림, 28 페이지
- 상태 모니터 정보, 30 페이지
- 상태 이벤트 보기, 44 페이지
- 상태 모니터링 기록, 47 페이지

# 상태 모니터링 요구 사항 및 사전 요건

모델 지원 모두 지원되는 도메인 모두 사용자 역할 관리자 유지 보수 사용자

# 상태 모니터링 정보

management center에서 상태 모니터는 다양한 상태 표시기를 추적하고 시스템의 하드웨어 및 소프트 웨어가 올바르게 작동하는지 확인합니다. 상태 모니터를 사용하여 구축에서 중요한 기능의 상태를 확인할 수 있습니다.

알림을 위해 상태 모듈을 실행하는 빈도를 구성할 수 있습니다. Management Center는 시계열 데이터 수집도 지원합니다. 디바이스와 디바이스 상태 모듈에서 시계열 데이터를 수집하는 빈도를 구성할 수 있습니다. 디바이스 모니터는 기본적으로 여러 미리 정의된 상태 모니터 대시보드에서 이러한 메 트릭을 보고합니다. 메트릭 데이터는 분석을 위해 수집되므로 경고가 연결되지 않습니다.

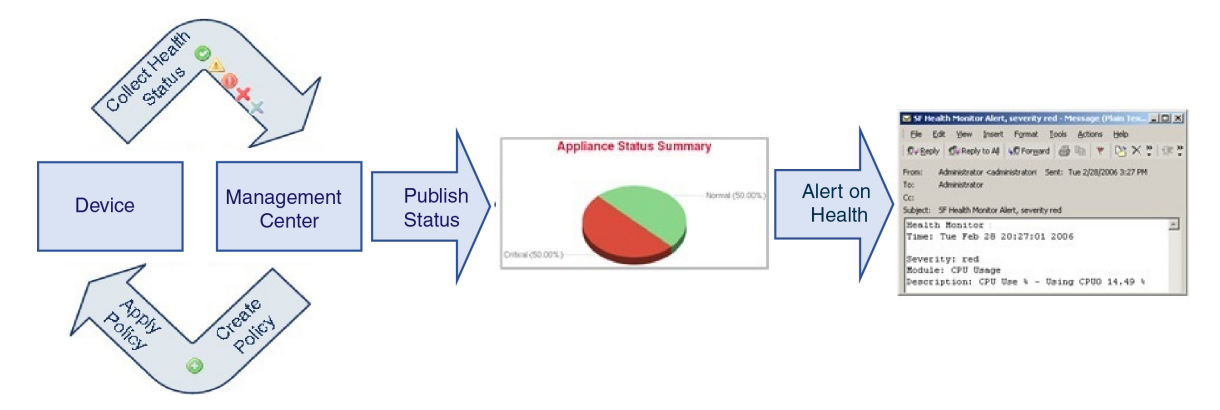

상태 모니터를 사용하여 *health policy(*상태 정책*)*라고 하는 테스트 집합을 생성하고 하나 이상의 어플 라이언스에 상태 정책을 적용할 수 있습니다. *health modules(*상태 모듈*)*라고도 하는 테스트는 지정한 기준을 테스트하는 스크립트입니다. 테스트를 활성화 또는 비활성화하거나 테스트 설정을 변경하여 상태 정책을 수정할 수 있으며, 더 이상 필요하지 않은 상태 정책을 삭제할 수 있습니다. 선택한 어플 라이언스를 제외하여 해당 메시지를 억제할 수도 있습니다.

상태 모니터링 시스템은 구성된 간격으로 상태 정책에서 테스트를 실행합니다. 필요에 따라 모든 테 스트 또는 특정 테스트를 실행할 수 있습니다. 상태 모니터는 구성한 테스트 조건을 기반으로 상태 이벤트를 수집합니다.

상태 모듈에는 레거시 기반 및 텔레그래프 기반의 두 가지 유형이 있습니다.

레거시 기반 상태 모듈은 팬, 전원 공급 장치 및 데이터베이스 무결성과 같은 특정 시스템의 상태를 모니터링합니다. 이러한 모니터링되는 시스템의 상태 정책에 지정된 조건이 충족되면, 레거시 인프 라 기반 상태 모듈이 짧은 메시지와 함께 알림(녹색, 빨간색 또는 주황색)을 직접 발생시킵니다.

텔레그래프 기반 상태 모듈은 모니터링되는 시스템의 메트릭 정보를 검색하는 텔레그래프 플러그인 을 모니터링합니다. 텔레그래프 기반 상태 모듈에 대해 원하는 상태 메트릭으로 맞춤형 대시보드를 생성하여 특정 통계를 모니터링하거나 특정 문제를 해결할 수 있습니다.

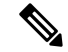

모든 어플라이언스는 하드웨어 알람 상태 모듈을 통해 하드웨어 상태를 자동으로 보고합니다. management center도기본상태정책에구성된모듈을사용하여상태를자동으로보고합니다. Appliance Heartbeat 모듈과 같은 일부 상태 모듈은 management center에서 실행되어 management center의 매니 지드 디바이스의 상태를 보고합니다. 상태 모듈에서 매니지드 디바이스 상태를 제공하려면 모든 상 태 정책을 디바이스에 구축해야 합니다. 참고

상태 모니터를 사용하여 전체 시스템, 특정 어플라이언스 또는 다중 도메인 구축에서 특정 도메인의 상태 정보에 액세스할 수 있습니다. Health Monitor(상태 모니터) 페이지의 육각 차트 및 상태 테이블 은 management center를 포함해 네트워크의 모든 어플라이언스 상태를 시각적으로 요약하여 보여줍 니다. 개별 어플라이언스 상태 모니터에서는 특정 어플라이언스의 상태로 드릴다운할 수 있습니다.

완전히 사용자 지정 가능한 이벤트 보기에서는 상태 모니터에서 수집한 상태 이벤트를 빠르고 쉽게 분석할 수 있습니다. 이러한 이벤트 보기에서는 이벤트 데이터를 검색하고 볼 수 있으며, 조사 중인 이벤트와 관련이 있을 수 있는 다른 정보에 액세스할 수 있습니다. 예를 들어 CPU 사용량이 특정 비 율에 도달한 모든 경우를 보려면 CPU 사용량 모듈을 검색하고 비율 값을 입력합니다.

상태 이벤트에 대한 응답으로 이메일,SNMP 또는 syslog 알림을 구성할 수도 있습니다. *health alert(*상 태 알림*)*는 표준 알림과 상태 레벨을 연결한 것입니다. 예를 들어, 하드웨어 과부하 때문에 어플라이 언스가 실패하지 않도록 하려면 이메일 알림을 설정할 수 있습니다. 그런 다음 CPU, 디스크 또는 메 모리 사용량이 어플라이언스에 적용된 상태 정책에서 구성한 경고(Warning) 레벨에 도달할 때마다 이메일 알림을 트리거하는 상태 알림을 생성할 수 있습니다. 반복해서 알림을 수신하는 횟수를 최소 화하려면 알림 임계값을 설정할 수 있습니다.

$$
\mathscr{O}
$$

참고 상태 모니터링은 상태 이벤트 발생 후 상태 알림을 생성하는 데 5~6분 정도 걸릴 수 있습니다.

또한 고객 지원에서 요청할 경우 어플라이언스에 대한 문제 해결 파일을 생성할 수도 있습니다. 관리자 사용자 역할 권한이 있는 사용자만 시스템 상태 데이터에 액세스할 수 있습니다.

고가용성 쌍

버전 6.7 이상을 실행하는 management center 고가용성 구축에서 활성 management center은 REST API 를사용하여자세한메트릭기반정보를표시하는상태모니터페이지를생성합니다.대기management center는 Health Monitor(상태 모니터) 페이지를 생성하여 경고 정보를 표시하고 파이 차트와 상태 표 를 사용하여 네트워크에 있는 모든 어플라이언스의 상태를 시각적으로 요약합니다. 대기 management center는 메트릭 기반 정보를 표시하지 않습니다.

## 상태 모듈

*Health modules(*상태 모듈*)* 또는 *health tests(*상태 테스트*)*는 상태 정책에서 지정한 기준을 테스트합니 다.

표 **1:** 상태 모듈**(**모든 어플라이언스**)**

| 모듈           | 모듈 유형 | 설명                                                                                                    |
|--------------|-------|----------------------------------------------------------------------------------------------------|
| CPU 사용량(코어당) |       | 텔레그래프   이 모듈은 모든 코어의 CPU 사용량이 과부하되지 않았는지 확인하고, CPU 사용량<br>이 모듈에 대해 구성된 임계값을 초과하면 알림을 전송합니다. Warning Threshold<br>%(경고 임계값 %) 기본값은 80입니다. Critical Threshold %(위험 임계값 %) 기<br>본값은 90입니다. |
| 디스크 상태       | 레거시   | 이 모듈은 하드 디스크의 성능과 어플라이언스의 악성코드 스토리지 팩(설치된 경<br>우)을 점검합니다.                                                                                                    |
|              |       | 이 모듈에서는 하드 디스크와 RAID 컨트롤러(설치된 경우)가 실패할 위험이 있을<br>때 또는 악성코드 스토리지 팩이 아닌 추가 하드 드라이브가 설치된 경우 Warning(노<br>란색) 상태 알림을 생성합니다. 설치된 악성코드 스토리지 팩을 탐지할 수 없는 경<br>우에는 Alert(빨간색) 상태 알림이 생성됩니다.     |

 $\mathbf{l}$ 

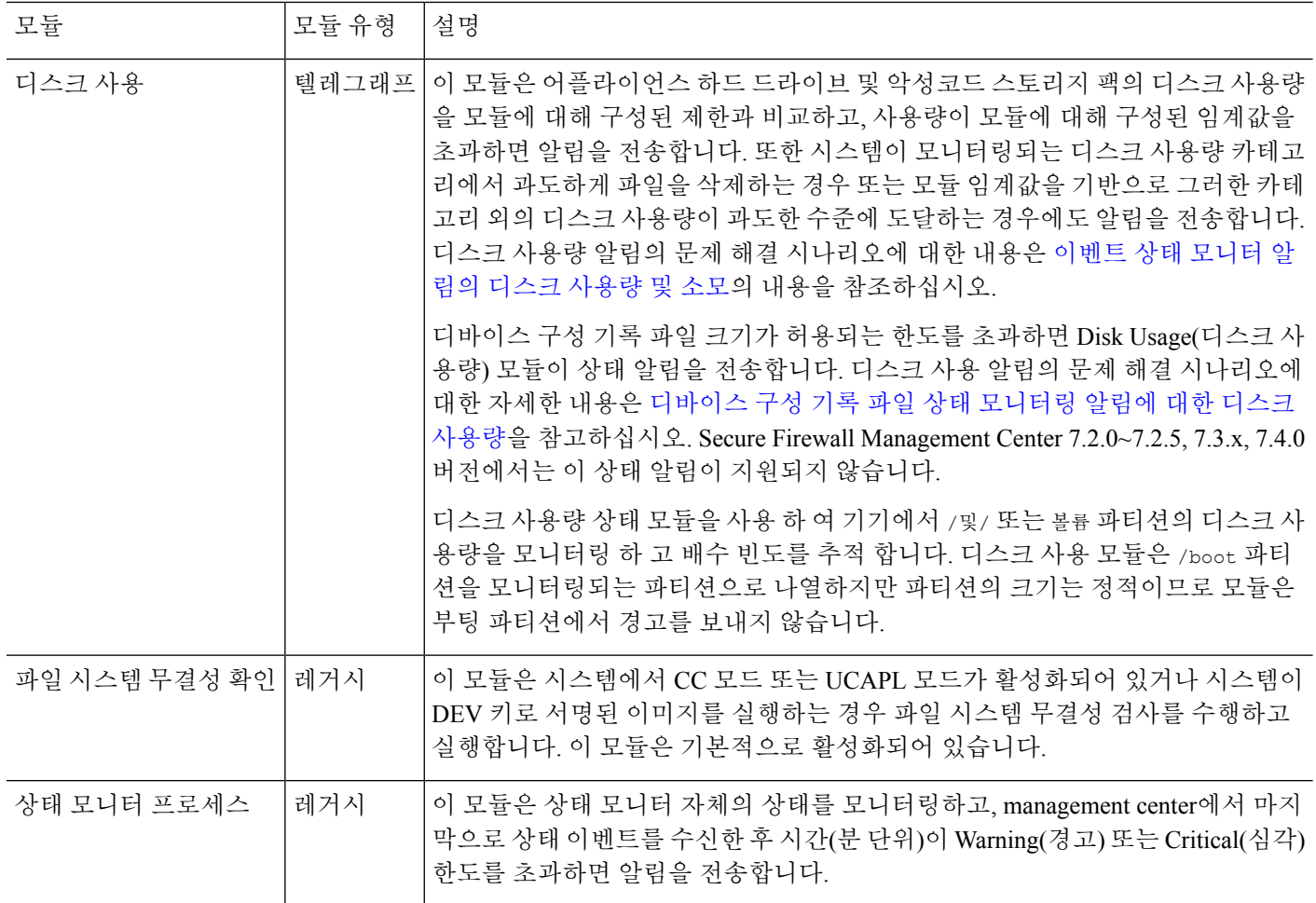

 $\blacksquare$ 

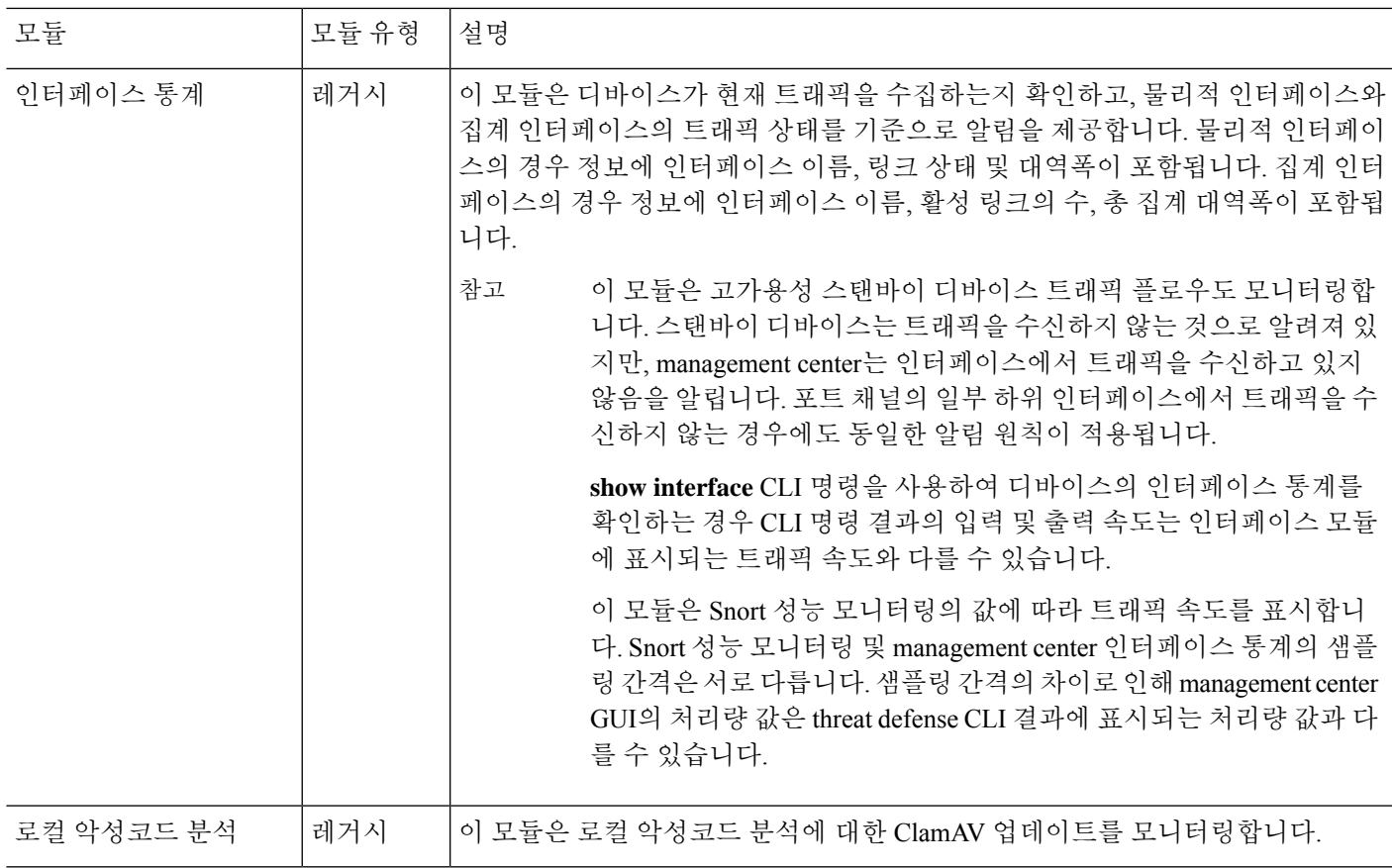

 $\mathbf{l}$ 

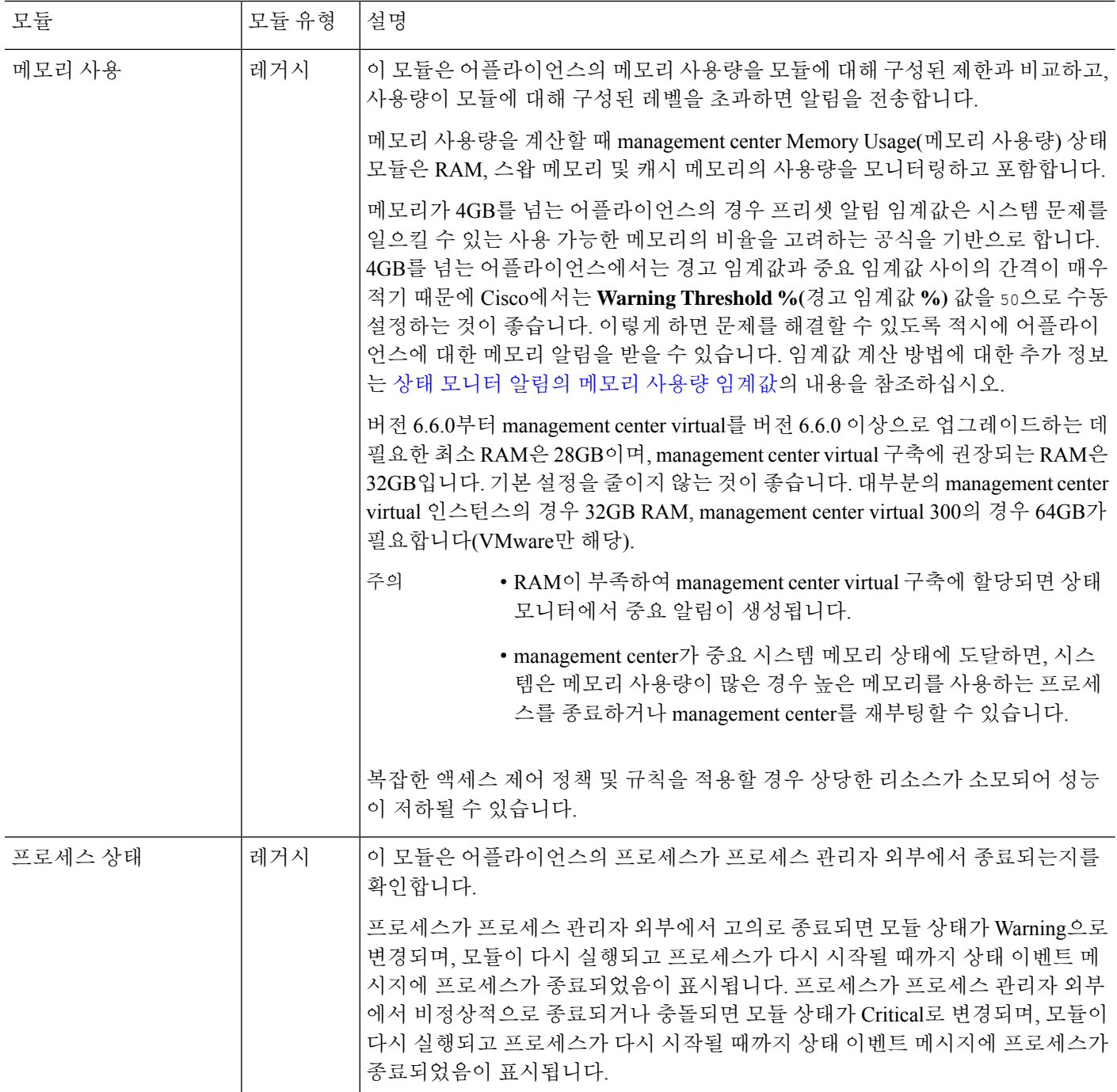

 $\mathbf I$ 

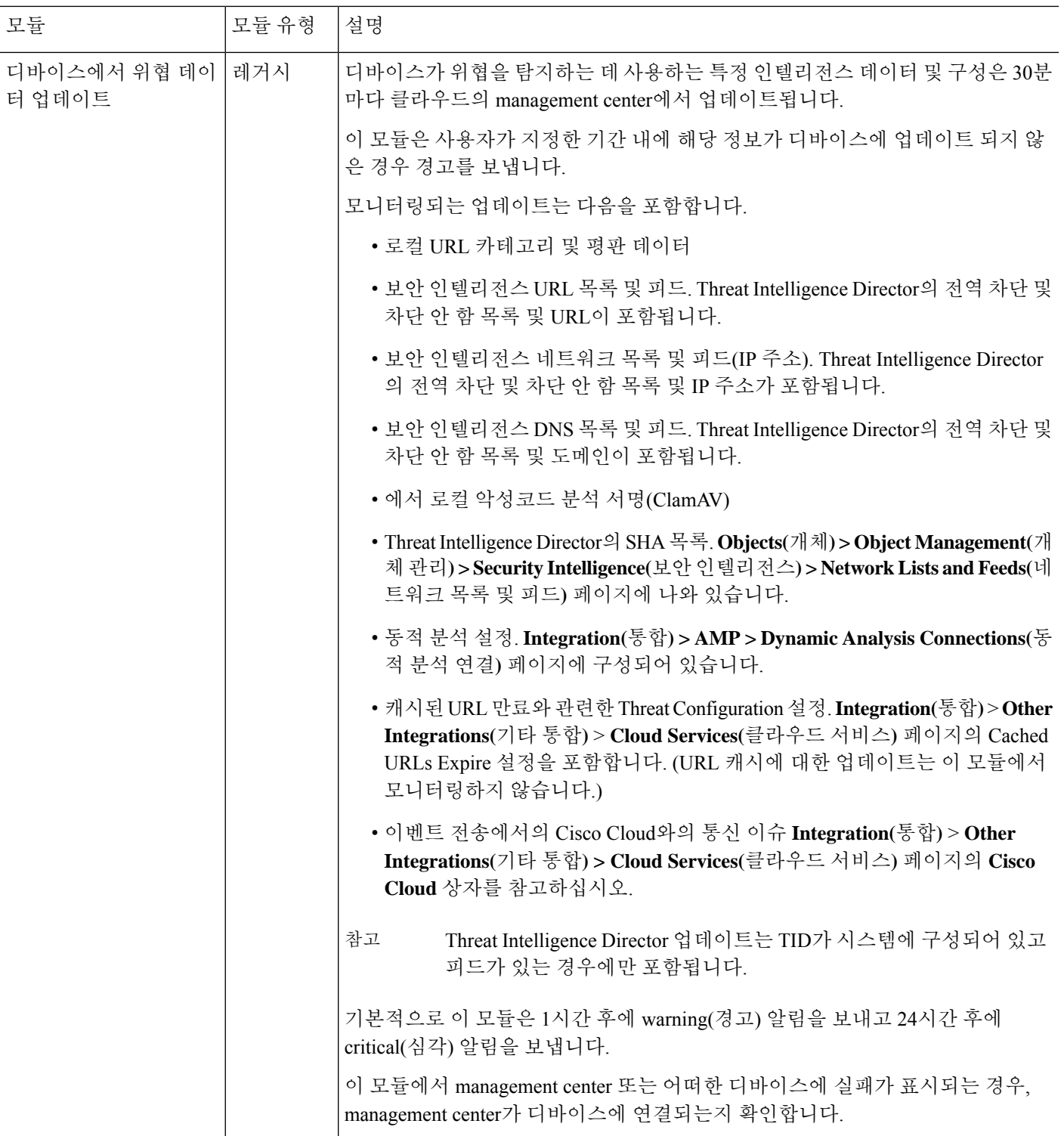

#### 표 **2: Management Center** 상태 모듈

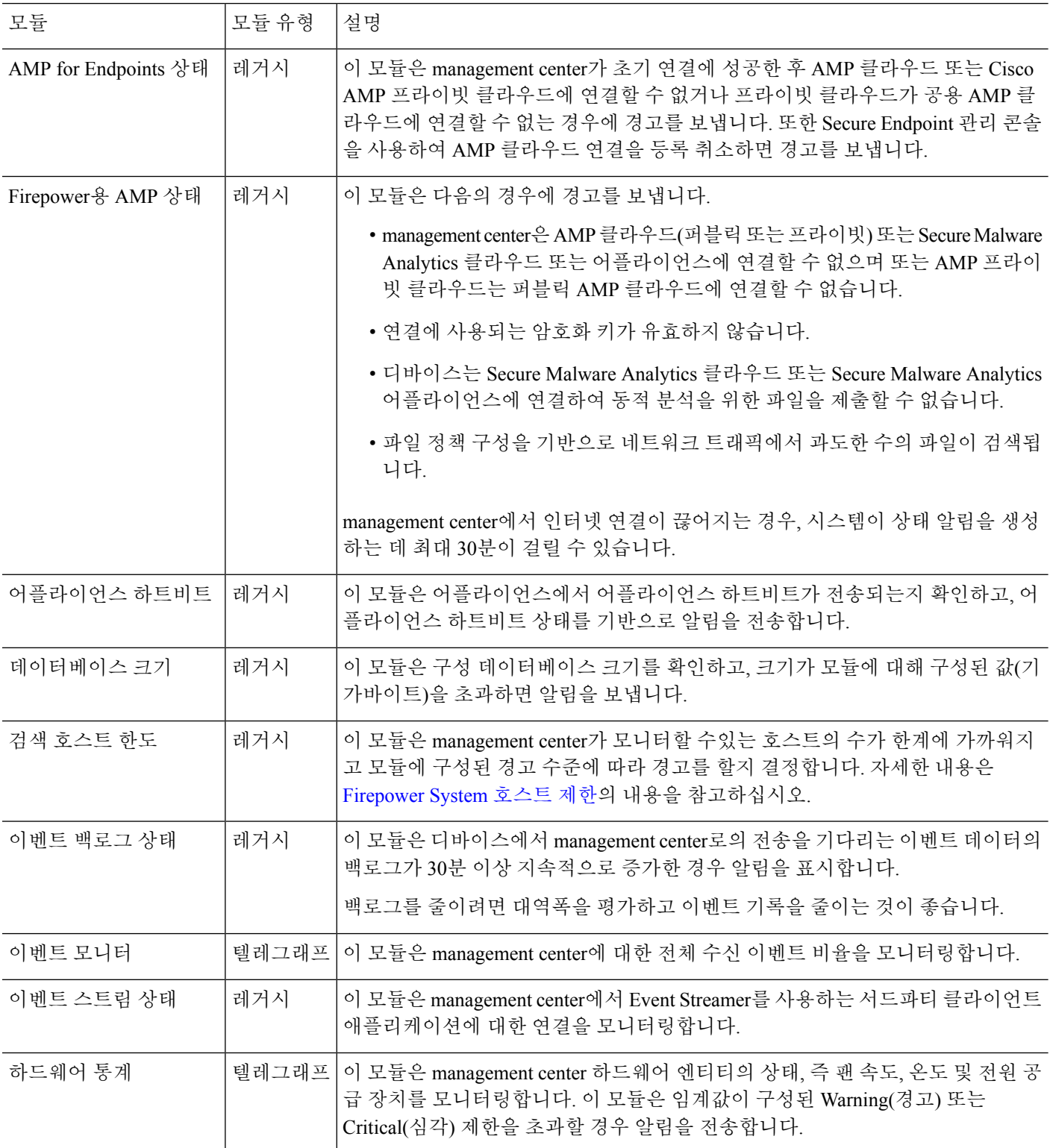

I

 $\overline{\phantom{a}}$ 

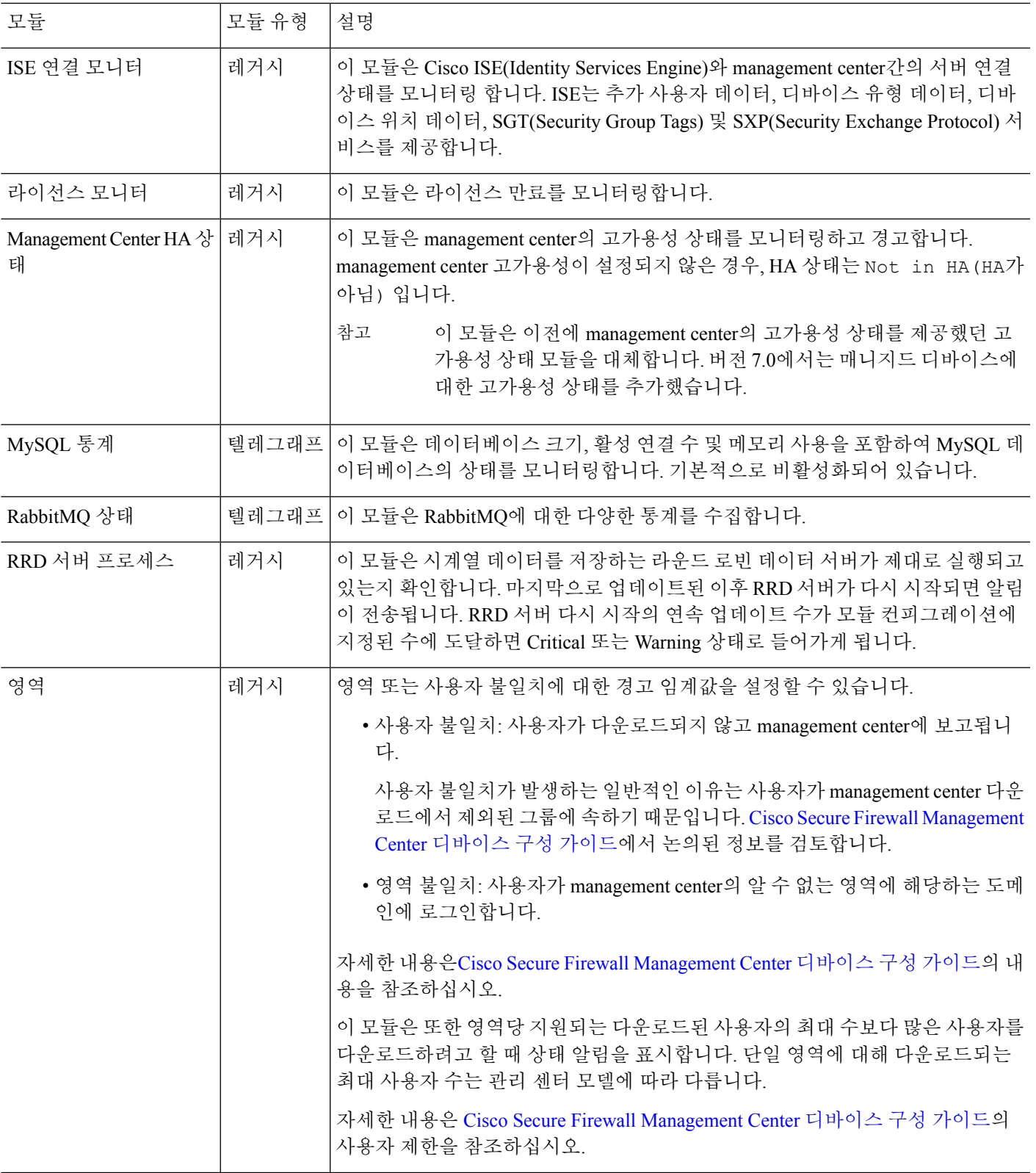

 $\mathbf{l}$ 

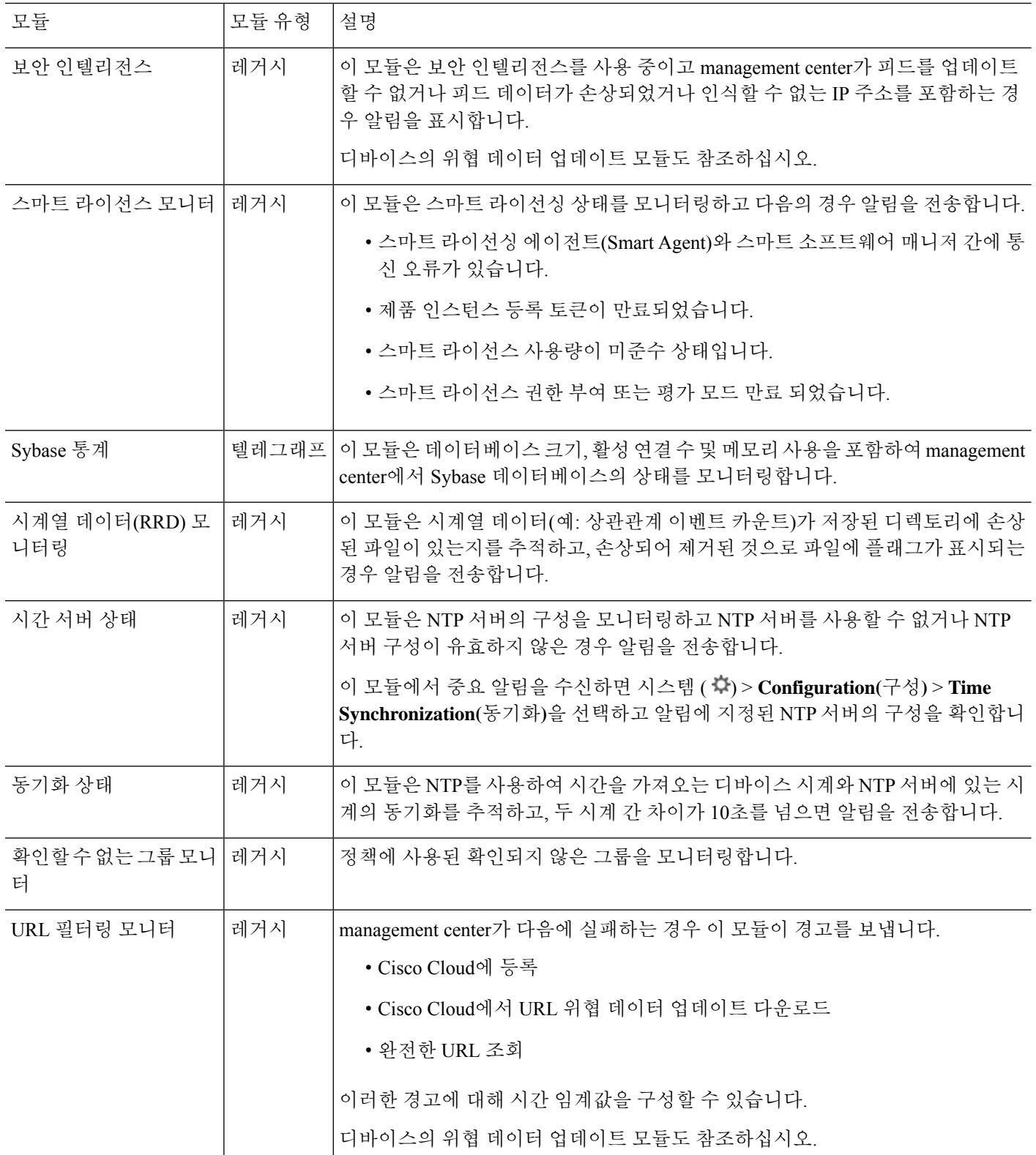

 $\mathbf I$ 

#### 표 **3:** 디바이스 상태 모듈

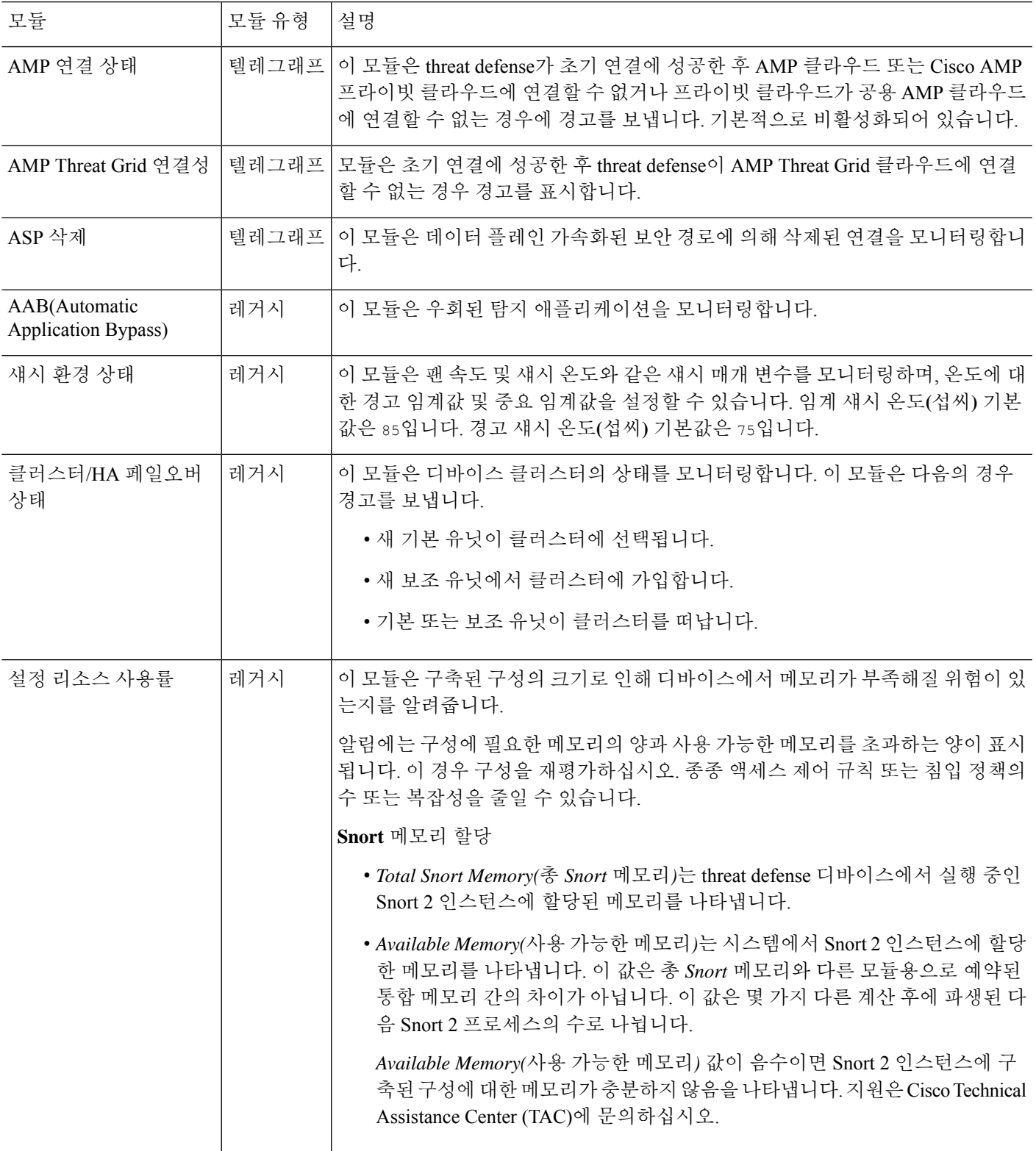

 $\mathbf{l}$ 

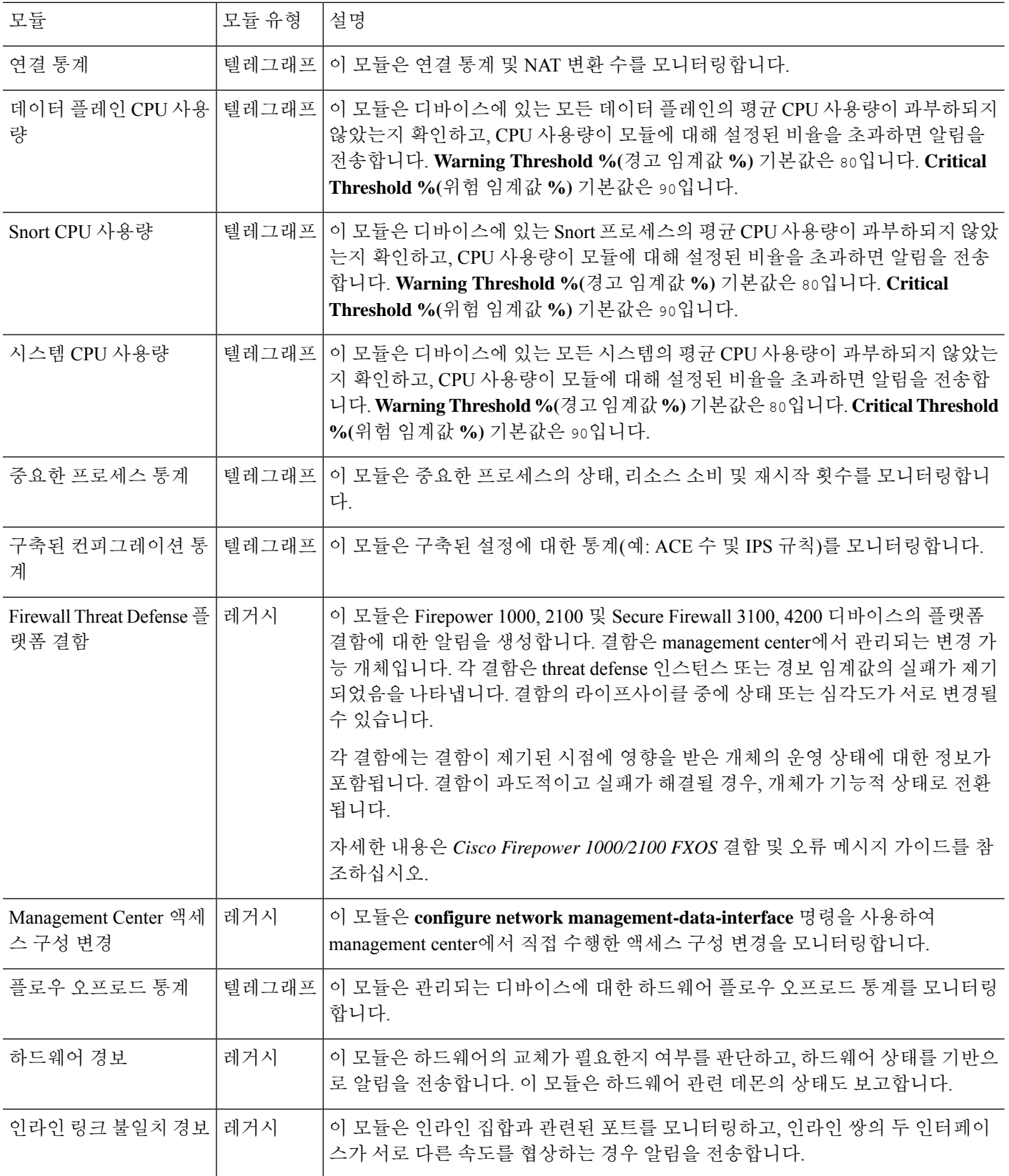

×

 $\blacksquare$ 

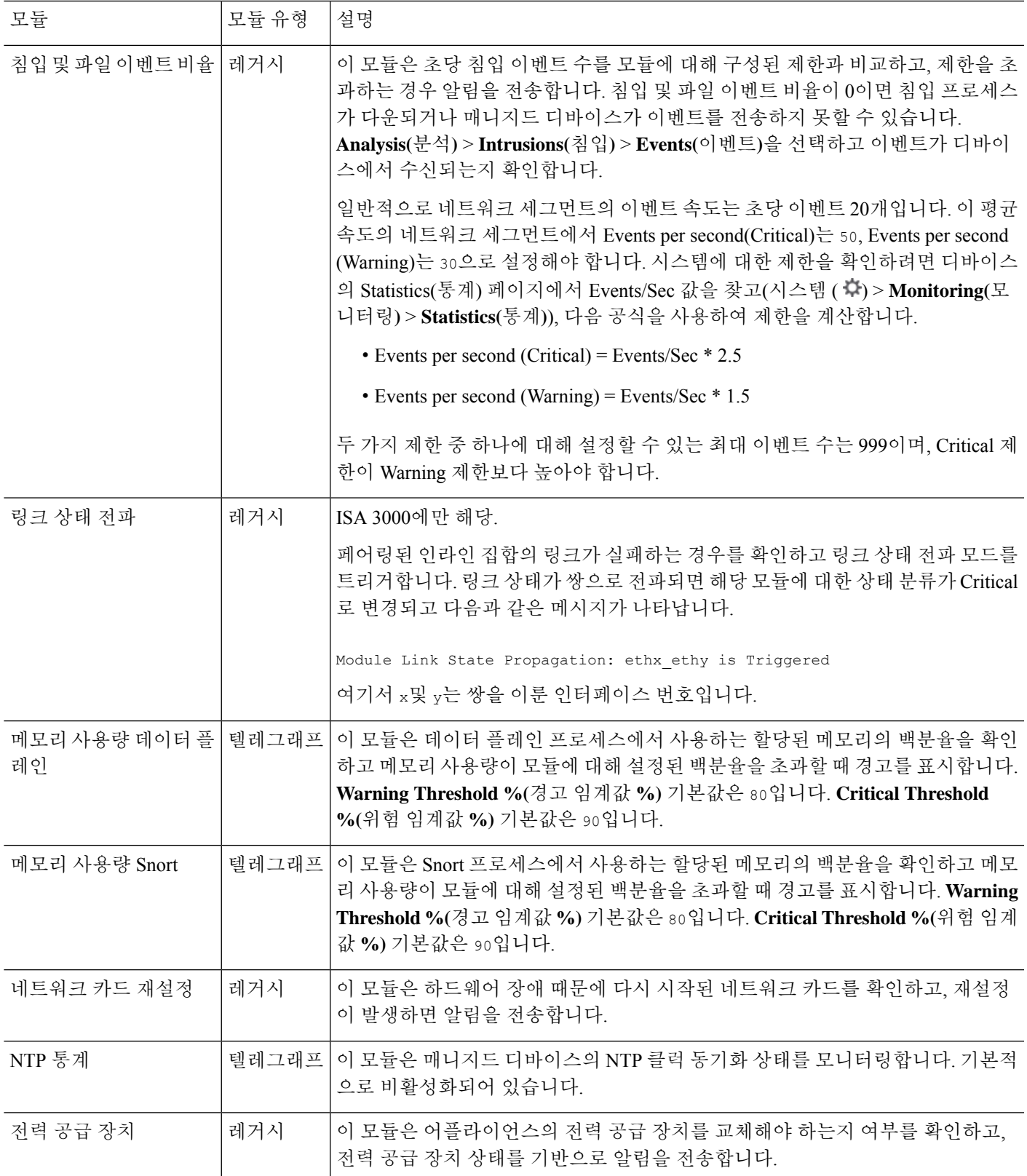

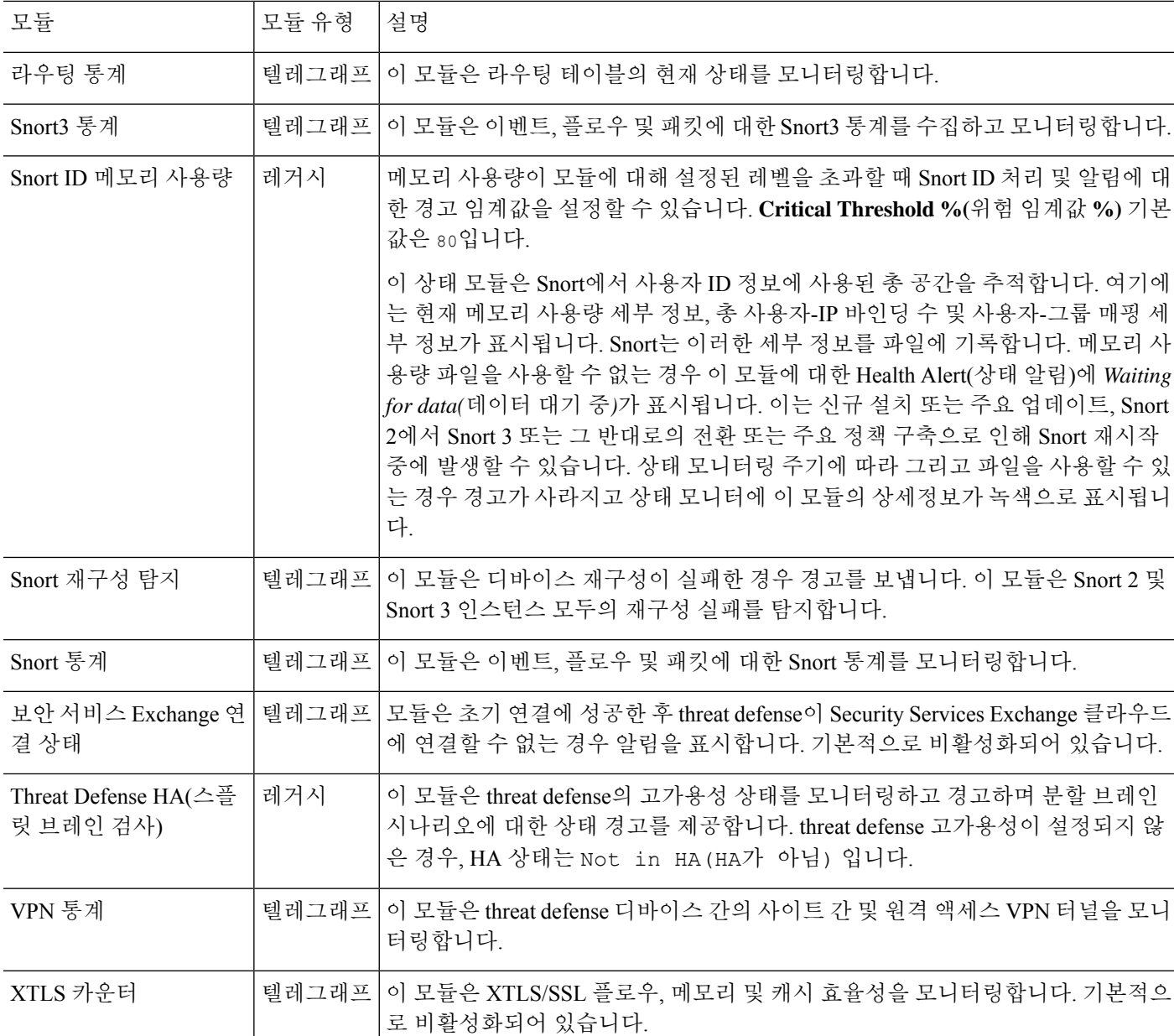

## 상태 모니터링 구성

프로시저

단계 **1** 상태 모듈, 3 페이지에 설명된 대로 모니터링 하려는 상태 모듈을 결정합니다.

Firepower System에 있는 각 어플라이언스 종류에 대해 특정 정책을 설정하고 해당 어플라이언스에 맞는 테스트만 활성화할 수 있습니다.

**14**

상태

- 모니터링 동작을 사용자 지정하지 않고 빠르게 상태 모니터링을 활성화하려면 이 용도로 제공되는 기본 정책을 적용할 수 있습니다. 팁
- 단계 **2** 상태 정책 생성, 16 페이지에 설명된 대로 상태를 추적하려는 각 어플라이언스에 상태 정책을 적용 합니다.
- 단계 **3** (선택 사항). 상태 모니터 알림 생성, 29 페이지에 설명된 대로 상태 모니터 알림을 구성합니다.

상태 레벨이 특정 상태 모듈에 대해 특정 심각도에 도달할 때 트리거되는 이메일, syslog 또는 SNMP 알림을 설정할 수 있습니다.

# 상태 정책

상태 정책에는 여러 모듈용으로 구성된 상태 테스트 기준이 포함되어 있습니다. 각 어플라이언스에 대해 어떤 상태 모듈을 실행할지 제어할 수 있으며, 각 모듈에 의해 실행되는 테스트에서 사용할 특 정 제한을 구성할 수 있습니다.

상태 정책을 구성할 때에는 해당 정책에 대해 각 상태 모듈을 활성화할지 여부를 결정합니다. 또한 각 사용 가능 모듈에서 프로세스의 상태를 평가 하는 때마다 보고할 상태를 제어 하는 조건을 선택합 니다.

시스템의 모든 어플라이언스에 적용할 수 있는 하나의 상태 정책을 생성하거나, 특정 어플라이언스 에 적용하고자 하는 각 상태 정책을 사용자 지정하거나, 제공되는 기본 상태 정책을 사용할 수 있습 니다. 다중 도메인 구축에서, 상위 도메인의 관리자는 하위 도메인에 있는 디바이스에 상태 정책을 적용할 수 있습니다. 하위 도메인은 이를 사용하거나 맞춤형 로컬 정책으로 대체합니다.

#### 기본 상태 정책

management center설정 프로세스에서는 초기 상태 정책을 생성하고 적용하며, 모든 상태 모듈이 아닌 대부분의 사용 가능한 상태 모듈이 활성화됩니다. 시스템은 management center에 추가된 디바이스에 도 이 초기 정책을 적용합니다.

이 초기 상태 정책은 기본 상태 정책을 기반으로 합니다. 이 정책은 보거나 편집할 수 없지만 맞춤형 상태 정책을 생성할 때 복사할 수 있습니다.

업그레이드 및 기본 상태 정책

management center을 업그레이드할 때 모든 새 상태 모듈이 초기 상태 정책, 기본 상태 정책 및 기타 사용자 지정 상태 정책을 포함하여 모든 상태 정책에 추가됩니다. 일반적으로 새 상태 모듈은 활성화 된 상태로 추가됩니다.

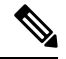

참고 새 상태 모듈에서 모니터링 및 알림을 시작하려면 업그레이드 후 상태 정책을 다시 적용합니다.

#### 상태 정책 생성

어플라이언스와 함께 사용할 상태 정책을 사용자 지정하려면 새 정책을 생성할 수 있습니다. 초기에 는 정책의 설정이 새 정책의 기반으로 선택한 상태 정책에서 오는 설정으로 채워집니다. 정책을 수정 하여 정책 내에서 모듈 활성화 또는 비활성화와 같은 환경 설정을 지정하고, 필요에 따라 각 모듈에 대한 알림 기준을 변경하고, 실행 시간 간격을 지정할 수 있습니다.

다중 도메인 구축에서 시스템은 현재 도메인에서 생성된 정책을 표시하며 이러한 정책은 수정할 수 있습니다. 상위 도메인에서 생성된 정책도 표시되지만, 이러한 정책은 수정할 수 없습니다. 하위 도 메인에서 생성된 정책을 보고 수정하려면 해당 도메인으로 전환하십시오. 상위 도메인의 관리자는 하위 도메인에 있는 디바이스에 상태 정책을 적용할 수 있습니다. 하위 도메인은 이를 사용하거나 맞 춤형 로컬 정책으로 대체합니다.

프로시저

- 단계 **1** 시스템 ( ) > **Health(**상태**)** > **Policy(**정책**)**을(를) 선택합니다.
- 단계 **2 Create Policy(**정책 생성**)**를 클릭합니다.
- 단계 **3** 정책의 이름을 입력합니다.
- 단계 **4** 새 정책의 기본으로 사용할 기존 정책을 **Base Policy(**기본 정책**)** 드롭다운 목록에서 선택합니다.
- 단계 **5** 이 정책에 대한 설명을 입력합니다.
- 단계 **6 Save(**저장**)**를 선택합니다.

다음에 수행할 작업

- 상태 정책 적용, 16 페이지에 설명된 대로 디바이스에 상태 정책을 적용합니다.
- 상태 정책 수정, 17 페이지에 설명된 대로 정책을 편집하여 모듈 레벨 정책 설정을 지정합니다.

#### 상태 정책 적용

어플라이언스에 상태 정책을 적용하면, 정책에서 활성화한 모든 모듈에 대한 상태 테스트가 어플라 이언스의 프로세스 및 하드웨어의 상태를 모니터링합니다. 상태 테스트는 정책에 구성된 간격으로 계속 실행되면서 어플라이언스에 대한 상태 데이터를 수집한 다음 management center로 전달합니다.

상태 정책에서 모듈을 활성화한 다음 상태 테스트가 필요하지 않은 어플라이언스에 정책을 적용하 면, 상태 모니터는 해당 상태 모듈의 상태를 비활성으로 보고합니다.

모든 모듈이 비활성화된 정책을 어플라이언스에 적용하면, 적용된 모든 상태 정책이 어플라이언스 에서 제거됩니다.

정책이 이미 적용된 어플라이언스에 다른 정책을 적용하면, 새로 적용된 테스트를 기반으로 새 데이 터의 표시에 약간의 레이턴시가 발생합니다.

다중 도메인 구축에서 시스템은 현재 도메인에서 생성된 정책을 표시하며 이러한 정책은 수정할 수 있습니다. 상위 도메인에서 생성된 정책도 표시되지만, 이러한 정책은 수정할 수 없습니다. 하위 도

메인에서 생성된 정책을 보고 수정하려면 해당 도메인으로 전환하십시오. 상위 도메인의 관리자는 하위 도메인에 있는 디바이스에 상태 정책을 적용할 수 있습니다. 하위 도메인은 이를 사용하거나 맞 춤형 로컬 정책으로 대체합니다.

프로시저

- 단계 **1** 시스템 ( ) > **Health(**상태**)** > **Policy(**정책**)**을(를) 선택합니다.
- 단계2 적용하려는 정책 옆에 있는 상태 정책 구축( )를 클릭합니다.
- 단계 **3** 상태 정책을 적용할 어플라이언스를 선택합니다.
	- 구축한 후에는 어플라이언스에서 정책을 제거할 수 없습니다. 어플라이언스에 대한 상태 모니터링을 중지하려면 모든 모듈이 비활성화된 상태 정책을 생성하여 어플라이언스에 적용합니다. 참고

단계 **4 Apply(**적용**)**를 클릭하고 선택한 어플라이언스에 정책을 적용합니다.

다음에 수행할 작업

• 필요한 경우 작업 상태를 모니터링합니다. 작업 [메시지](management-center-admin-74_chapter14.pdf#nameddest=unique_455) 보기를 참조하십시오.

정책이 성공적으로 적용됨과 동시에 어플라이언스의 모니터링이 시작됩니다.

### 상태 정책 수정

다중 도메인 구축에서 시스템은 현재 도메인에서 생성된 정책을 표시하며 이러한 정책은 수정할 수 있습니다. 상위 도메인에서 생성된 정책도 표시되지만, 이러한 정책은 수정할 수 없습니다. 하위 도 메인에서 생성된 정책을 보고 수정하려면 해당 도메인으로 전환하십시오. 상위 도메인의 관리자는 하위 도메인에 있는 디바이스에 상태 정책을 적용할 수 있습니다. 하위 도메인은 이를 사용하거나 맞 춤형 로컬 정책으로 대체합니다.

프로시저

- 단계 **1** 시스템 ( ) > **Health(**상태**)** > **Policy(**정책**)**을(를) 선택합니다.
- 단계 **2** 수정하려는 NAT 정책 옆의 **Edit(**수정**)** ( )을 클릭합니다.
- 단계 **3** 정책 이름 및 설명을 편집하려면 정책 이름 옆에 있는 **Edit(**수정**)** ( ) 아이콘을 클릭합니다.
- 단계 **4 Health Modules(**상태 모듈**)** 탭에는 모든 디바이스 모듈 및 해당 속성이 표시됩니다. 모듈 및 해당 속

성에 대해 제공되는 토글 버튼을 클릭합니다. 켜거나 (  $\bigcirc$  ) 끄면 (  $\bigcirc$  ) 각각 상태 테스트를 활성화 하거나 비활성화합니다. 상태 모듈에서 대량 활성화 또는 비활성화 테스트를 실행하려면 **Select All(**모 두 선택**)** 토글 버튼을 클릭합니다. 모듈에 대한 자세한 내용은 상태 모듈, 3 페이지을(를) 참조하십 시오.

- 모듈 및 속성은 지원 어플라이언스(threat defense, management center 또는 둘 다)로 플 래그가 지정됩니다. 참고
	- CPU 및 메모리 모듈의 개별 속성을 포함하거나 제외하도록 선택할 수 없습니다.
- 단계 **5** 해당되는 경우, **Critical(**심각**)**및 **Warning(**경고**)** 임계값 백분율을 설정합니다.
- 단계 **6 Settings(**설정**)** 탭에서 필드에 관련 값을 입력합니다.
	- **Health Module Run Time Interval(**상태 모듈 실행 시간 간격**)** 상태 모듈을 실행할 빈도입니다. 최소 간격은 5분입니다.
	- **Metric Collection Interval(**메트릭 수집 간격**)** 디바이스 및 해당 상태 모듈에서 시계열 데이터를 수집하는 빈도입니다. 디바이스 모니터는 기본적으로 여러 미리 정의된 상태 모니터 대시보드 에서 이러한 메트릭을 보고합니다. 대시보드에 대한 자세한 내용은 [대시보드](management-center-admin-74_chapter10.pdf#nameddest=unique_113) 정보의 내용을 참 조하십시오. 메트릭 데이터는 분석을 위해 수집되므로 경고가 연결되지 않습니다.
	- **OpenConfig** 스트리밍 텔레메트리— threat defense 디바이스에서 벤더 중립인 OpenConfig 모델 을 사용하는 외부 데이터 수집 시스템으로 상태 메트릭 텔레메트리 스트림을 구성합니다. 자세 한 내용은 OpenConfig 스트리밍 텔레메트리 구성을 참조하십시오.

단계 **7 Save(**저장**)**를 클릭합니다.

단계 **8** 상태 정책 적용, 16 페이지에 설명된 대로 해당 어플라이언스에 상태 정책을 적용합니다.

상태를 추적하려는 각 어플라이언스에 상태 정책을 적용합니다. 어플라이언스에 상태 정책을 적용 하면, 정책에서 활성화한 모든 모듈에서 어플라이언스의 프로세스 및 하드웨어의 상태가 모니터링 되고 관련 데이터가 management center에 전달되니다.

상태 정책 삭제

더 이상 필요 없는 상태 정책을 삭제할 수 있습니다. 어플라이언스에 여전히 적용된 정책을 삭제하면, 다른 정책을 적용할 때까지 정책 설정이 그대로 유지됩니다. 또한 장치에 적용 되는 상태 정책을 삭 제 하면 기본 연결 된 알림 응답을 비활성화할 때까지 장치에 적용 되는 모든 상태 모니터링 경고가 활성 상태로 유지 됩니다.

다중 도메인 구축에서는 현재 도메인에서 만든 상태 정책만 삭제할 수 있습니다.

 $\Omega$ 

어플라이언스에 대한 상태 모니터링을 중지하려면 모든 모듈이 비활성화된 상태 정책을 생성하여 어플라이언스에 적용합니다. 팁

프로시저

단계 **1** 시스템 ( ) > **Health(**상태**)** > **Policy(**정책**)**을(를) 선택합니다.

단계 **2** 삭제할 정책 옆의 **Delete(**삭제**)** ( )을 클릭한 다음 **Delete health policy (**상태 정책 삭제**)**를 클릭하여 삭제합니다. 성공적으로 삭제했음을 알리는 메시지가 나타납니다.

## **OpenConfig**를 사용하여 벤더 중립 텔레메트리 스트림 전송

OpenConfig는 네트워크를 관리하고 모니터링하기 위해 여러 벤더에 네트워크 텔레메트리 데이터를 스트리밍하는 단일 방법을 제공하는 벤더 독립적인 소프트웨어 레이어입니다. 보안 방화벽의 OpenConfig 스트리밍 텔레메트리 옵션은 gNMI(gRPC Network Management Interface) 프로토콜을 사 용하며, 이를 통해 threat defense 디바이스에서 데이터 수집 시스템으로 전송되는 텔레메트리 스트림 을 제어하고 생성할 수 있습니다.

방화벽 위협 방어 상태 정책에는 OpenConfig 스트리밍 텔레메트리 기능을 지원하고 활성화하기 위한 모든 구성이 포함되어 있습니다. 디바이스에 상태 정책을 구축하면 OpenConfig 스트리밍 텔레메트리 구성이 gNMI 서버를 활성화하고 데이터 컬렉터의 RPC(원격 프로시저 호출) 메시지 수신을 시작합 니다.

**OpenConfig** 스트리밍 텔레메트리의 서브스크립션 모델

OpenConfig는 데이터 컬렉터가 threat defense 디바이스에서 텔레메트리 데이터를 쿼리하거나 스트리 밍된 텔레메트리 데이터의 컬렉터 역할을 하는 서브스크립션 기반 모델을 사용합니다. 데이터 컬렉 터는 threat defense 디바이스에서 업데이트 및 메트릭을 수신하려는 경우 threat defense gNMI 서버에 subscribeRequest RPC 메시지를 전송합니다. 서브스크립션 요청에는 데이터 컬렉터가 서브스크립션 할 하나 이상의 경로에 대한 상세정보가 포함되어 있습니다. 메시지에는 서브스크립션의 수명을 설 명하는 서브스크립션 모드도 포함되어 있습니다. threat defense 서버는 다음 서브스크립션 모드를 지 원합니다.

- 한 번 서브스크립션 threat defense 디바이스는 요청된 데이터를 gNMI 경로에 한 번만 전송합 니다.
- 스트림 서브스크립션 threat defense는 SubscribeRequest RPC 메시지에 지정된 트리거에 따라 텔레메트리 데이터를 지속적으로 스트리밍합니다.
	- 샘플링된 서브스크립션 threat defense 서버는 서브스크립션 메시지에 지정된 간격에 따 라 요청된 데이터를 스트리밍합니다. 위협 방어가 지원하는 최소 간격은 1분입니다.
	- 변경 시 서브스크립션 threat defense는 요청된 값이 변경될 때마다 데이터를 전송합니다.

threat defense 서버는 생성된 서브스크립션 유형에 따라 데이터 컬렉터가 요청한 빈도로 SubscribeResponse RPC 메시지를 생성합니다.

**OpenConfig** 스트리밍 텔레메트리용 구축 모드

OpenConfig 스트리밍 텔레메트리 구성에 다음 구축 모드를 사용할 수 있습니다.

• **DIAL-IN(**다이얼인**)** — 이 모드에서 gNMI 서버는 threat defense에서 포트를 열고 데이터 컬렉터 의 SubscribeRequest RPC 메시지를 기다립니다. 디바이스 상태 정책에서 gNMI 서버에서 사용

할 포트 번호 및 gNMI 서비스와 연결할 수 있는 데이터 컬렉터의 IP 주소를 지정할 수 있습니다. 지정하지 않으면 gNMI 서버는 포트 번호 50051을 사용합니다. 다이얼인 모드는 텔레메트리 스 트림을 구독하는 엔드포인트를 신뢰할 수 있는 신뢰성 높은 네트워크에서 사용하기에 적합합니 다.

• **DIAL-OUT(**다이얼 아웃**)** — gNMI 서비스는 gNMI 데이터 컬렉터의 서브스크립션 요청을 수락 하고 텔레메트리 데이터를 제공하는 서버 모드에서 작동하도록 설계되었습니다. gNMI 데이터 컬렉터가 gNMI 서버에 연결할 수 없는 경우 threat defense는 터널 클라이언트를 사용하고 외부 서버와의 gRPC 터널을 설정합니다. 이 터널을 사용하면 gNMI 서버와 클라이언트 간에 RPC 메 시지를 교환할 수 있습니다. 다이얼아웃 모드는 데이터 컬렉터가 클라우드 또는 신뢰할 수 있는 네트워크 외부에서 호스팅될 때 사용하기에 적합합니다.

다이얼인 및 다이얼아웃 모드 모두에서 gNMI 서버와 gNMI 클라이언트 간의 모든 통신은 TLS 암호 화를 사용합니다. 따라서 TLS 암호화를 위한 개인 키를 사용하여 인증서 집합을 생성해야 합니다. 다 이얼아웃 모드에서는 터널 인프라에 대해 추가 키가 필요합니다. 자세한 내용은 개인 키로 인증서를 생성하는 방법을 참고하십시오.

#### 인증서 및 개인 키 생성

OpenConfig 스트리밍 텔레메트리 구성에 필요한 CA, 서버, 클라이언트 인증서와 개인 키 집합을 생 성합니다.

동일한 CA를 사용하여 인증서를 생성하려면 동일한 엔드포인트에서 다음 명령을 함께 실행합니다. 명령을 다시 시도하려면 모든 명령을 재시도해야 합니다. 참고

시작하기 전에

프로시저

단계 **1** 다음 명령을 실행할 엔드포인트에 폴더(예: 키)를 만듭니다.

예제**:**

mkdir keys

단계 **2** 해당 개인 키를 사용하여 자체 서명된 CA 인증서를 생성합니다.

예제**:**

다음 샘플 명령은 새 RSA 개인 키를 생성하고 이를 사용하여 제공된 주체 정보로 자체 서명된 X.509 인증서를 생성합니다.

openssl req -x509 -newkey rsa:4096 -days 365 -nodes -keyout keys/ca-key.pem -out keys/ca-cert.pem -subj "/C=XX /ST=YY/L=ZZZ/O=Example/OU=EN/CN=gnmi-ca/emailAddress=abc@example.com"

주체 정보에는 제공된 국가(C), 주(ST), 구/군/시(L), 조직(O), 조직 단위(OU), 일반 이름(CN) 및 이메 일 주소가 포함됩니다.

개인 키는 ca-key.pem 파일로 저장되고, 인증서는 키 폴더에 ca-cert.pem 파일로 저장됩니다.

단계 **3** 지정된 CN(Common Name) 및 SAN(Subject Alternative Name)으로 자체 서명된 서버 인증서를 생성합 니다.

예제**:**

다음 샘플 명령은 새 RSA 개인 키를 생성하고 이를 사용하여 제공된 주체 정보로 자체 서명된 X.509 인증서를 생성합니다. 이 예시에서 192.168.0.200은 threat defense 디바이스의 IP 주소이고 192.168.0.202 는 클라이언트의 IP 주소입니다.

이 인증서 및 키 집합을 다이얼인 모드로 사용하려는 경우 클라이언트 IP가 필요하지 않 습니다. 참고

CN="192.168.0.200"

```
SAN="IP:192.168.0.200,IP:192.168.0.202"
openssl req -newkey rsa:4096 -nodes -keyout keys/server-key.pem -out keys/server-req.pem
-subj "/C=XX/ST=YY/L=ZZZ/O=Example/OU=EN/CN=${CN}/emailAddress=abc@example.com}"
openssl x509 -req -extfile <(printf "subjectAltName=${SAN}") -in keys/server-req.pem -days
 60 -CA keys/ca-cert.pem -CAkey keys/ca-key.pem -CAcreateserial -out keys/server-cert.pem
cat keys/server-key.pem keys/server-cert.pem keys/ca-cert.pem > keys/server-combined.pem
```
openssl req 명령은 새 RSA 개인 키와 CSR(Certificate Signing Request)을 생성합니다. 개인 키는 server-key.pem 파일로 저장되고, CSR은 키 폴더에 server-req.pem 파일로 저장됩니다.

openssl x509 명령은 CSR을 처리하고 서버 인증서를 생성합니다. 서버 인증서는 키 폴더에 server-cert.pem 파일로 저장됩니다.

cat 명령은 서버 키, 서버 인증서 및 CA 인증서를 server-combined.pem이라는 단일 파일에 결합하며 키 폴더에 파일을 저장합니다.

management center에서 **OpenConfig** 스트리밍 텔레메트리를 구성하는 동안 server-combined.pem을 업로드해야 합니다. threat defense 및 터널 서버(다이얼아웃 모드)에서 실행되는 gNMI 서버는 TLS 통 신에 이 인증서를 사용합니다. 암호 문구를 사용하여 개인 키를 암호화하는 경우 인증서를 management center에 업로드할 때 암호 문구를 지정해야 합니다.

단계 **4** 지정된 CN(Common Name) 및 SAN(Subject Alternative Name)으로 클라이언트 인증서를 생성합니다.

예제**:**

다음 샘플 명령은 새 RSA 개인 키를 생성하고 이를 사용하여 제공된 주체 정보로 자체 서명된 X.509 인증서를 생성합니다. 이 예에서 192.168.0.202는 클라이언트의 IP 주소입니다.

```
CN="192.168.0.202"
SAN="IP:192.168.0.202"
openssl req -newkey rsa:4096 -nodes -keyout keys/client-key.pem -out keys/client-req.pem
-subj "/C=XX/ST=YY/L=ZZZ/O=example/OU=EN/CN=${CN}/emailAddress=abc@example.com"
openssl x509 -req -extfile <(printf "subjectAltName=${SAN}") -in keys/client-req.pem -days
60 -CA keys/ca-cert.pem -CAkey keys/ca-key.pem -CAcreateserial -out keys/client-cert.pem
```
gNMI 클라이언트는 TLS 통신용 클라이언트 인증서 client-cert.pem 및 개인 키를 사용합니다.

단계 **5** (선택 사항) 다이얼아웃 모드에서는 지정된 CN(Common Name) 및 SAN(Subject Alternative Name)을 사용하여 터널 서버 인증서를 생성합니다.

예제**:**

다음 샘플 명령은 새 RSA 개인 키를 생성하고 이를 사용하여 제공된 주체 정보로 자체 서명된 X.509 인증서를 생성합니다. 이 예에서 192.168.0.202는 클라이언트의 IP 주소입니다.

```
CN="192.168.0.202"
SAN="IP:192.168.0.202"
openssl req -newkey rsa:4096 -nodes -keyout keys/tunnel-server-key.pem -out
keys/tunnel-server-req.pem -subj "
/C=XX/ST=YY/L=ZZZ/O=Example/OU=EN/CN=${CN}/emailAddress=abc@example.com}"
openssl x509 -req -extfile <(printf "subjectAltName=${SAN}") -in keys/tunnel-server-req.pem
 -days 60 -CA keys/ca-cert.pem -CAkey keys/ca-key.pem -CAcreateserial -out
keys/tunnel-server-cert.pem
```
**OpenConfig** 스트리밍 텔레메트리 구성

시작하기 전에

- 상태 정책 구성을 구축하려는 threat defense 디바이스가 SSL 인증서 및 개인 키의 설치를 허용하 는지 확인합니다.
- threat defense의 gNMI 서버에 gRPC 요청을 할 수 있는 OpenConfig 스트리밍 텔레메트리 구현을 지원하는 gNMI 클라이언트를 구성하십시오.
- 다이얼 아웃 모드를 사용하고 OpenConfig 스트리밍 텔레메트리를 구성하려면 관리 시스템에서 gRPC터널서버및클라이언트를구성하십시오.이터널설정은gNMI클라이언트와threat defense 디바이스 간의 통신을 활성화합니다.
- 다음 작업을 수행하려면 관리자여야 합니다.

프로시저

- 단계 **1 System(**시스템**)** > **Policy(**정책**)**을 선택합니다.
- 단계 **2** 수정할 Threat Defense 상태 정책 옆에 있는 **Edit health policy(**상태 정책 편집**)** 아이콘을 클릭합니다.
- 단계 **3 Settings(**설정**)** 탭으로 이동합니다.
- 단계 **4 OpenConfig Streaming Telemetry(OpenConfig** 스트리밍 텔레메트리**)** 슬라이더를 이동하여 구성을 활성화합니다. 이 구성은 기본적으로 비활성화되어 있습니다.
- 단계 **5 SSL Certificate(SSL** 인증서**)**를 업로드합니다. gNMI 서버는 이 인증서를 사용하여 TLS 연결에 대한 서버 인증을 활성화하고 채널을 통한 모든 통신을 암호화합니다.

OpenConfig 스트리밍 텔레메트리 구성은 PEM 형식의 인증서만 지원합니다. management center는 다 음 인증서 검증을 수행하여 어플라이언스와 gNMI 컬렉터 간의 통신이 연결 실패 없이 암호화되도록 보장합니다.

- ASCII 텍스트가 유효한 인증서 파일인지 확인합니다.
- 업로드된 인증서의 만료 날짜를 확인합니다.
- 업로드된 PEM 파일에 있는 예상 인증서 및 개인 키의 수를 확인합니다. 파일에는 최소 하나의 인증서가 있어야 하며 인증서의 개인 키 수는 항상 1개여야 합니다.

- ENCRYPTED PRIVATE KEY를 확인하고 승인합니다.
- 암호화된 PEM 파일의 경우 Proc-Type: 4,ENCRYPTED? 키워드가 존재합니다.
- 암호가 암호화된 PEM 파일에 유효한지 확인합니다.
- 단계 **6** (선택 사항) 개인 키 파일이 암호화된 경우 Passphrase(암호)를 지정합니다.
- 단계 **7** gNMI 프로토콜을 통한 스트리밍 텔레메트리에 사용할 구축 모드를 선택합니다.

다이얼인 모드:

**1.** gNMI 서비스에 대한 포트 번호를 할당합니다.

gNMI 서버는 포트를 열고 컬렉터의 gRPC 요청을 기다립니다.

- **2.** threat defense 디바이스에 연결할 수 있는 gNMI 컬렉터의 IPv4/IPv6 주소를 지정합니다.
- **3.** gNMI 컬렉터를 더 추가하려면 **Add Collector(**컬렉터 추가**)**를 클릭합니다. 최대 5개의 컬렉터를 추가할 수 있습니다.

다이얼 아웃 모드의 경우:

- **1.** threat defense 디바이스에서 스트리밍 텔레메트리를 구독할 수 있는 gNMI 컬렉터의 호스트 이름 및 포트 번호를 지정합니다.
- **2.** gNMI 컬렉터를 더 추가하려면 **Add Collector(**컬렉터 추가**)**를 클릭합니다. 최대 5개의 컬렉터를 추가할 수 있습니다.
- 단계 **8** gNMI 컬렉터를 검증할 사용자 이름 및 비밀번호 지정

threat defense 서버는 SubscribeRequest RPC 메시지를 수신할 때 이 자격 증명을 사용하여 gNMI 컬렉 터를 인증합니다. 각 텔레메트리 메시지는 사용자 이름 및 비밀번호를 사용하여 인증되지 않습니다. 시스템은 이전에 인증된 암호화된 스트리밍 채널을 사용하여 텔레메트리 메시지를 전달합니다.

단계 **9 Save(**저장**)**를 클릭합니다.

다음에 수행할 작업

구성 변경 사항을 적용하려면 threat defense 디바이스에 상태 정책을 구축합니다.

#### **OpenConfig** 스트리밍 텔레메트리 문제 해결

알 수 없는 기관에서 서명한 인증서

- 올바른 인증서를 management center에 업로드했는지 확인합니다.
- 인증서 및 키 생성 단계를 확인합니다. SAN(Subject Alternative Name)이 올바르게 지정되었는지 확인합니다.

인증서가 유효하지 않습니다**.**

management center에 "Request was made for (IP), but the certificate is not valid for (IP)"((IP)에 대해 요청 했지만, 인증서가 (IP)에 대해 유효하지 않습니다.)라는 오류가 표시되면 서버 인증서 및 키 생성 단계 를 확인합니다.

- IP SAN이 서버 인증서에 올바르게 지정되어 있는지 확인하십시오. 구성이 둘 이상의 threat defense 디바이스에 적용되는 경우 IP SAN 필드에서 모든 디바이스를 지정해야 합니다.
- 다이얼 아웃 모드를 사용하는 경우 클라이언트 IP가 서버 인증서에 지정되어 있는지 확인합니 다.

응답 개체 생성 실패

"Failed to generate response object, did not receive any data(응답 개체를 생성하지 못했습니다. 데이터를 수신하지 못했습니다.)라는 오류가 표시되는 경우 gNMI 입력 플러그인이 메트릭 내보내기를 기다리 는 중입니다. 다음은 텔레그래프가 다시 시작될 때 표시되는 샘플 응답입니다.

```
root@cronserver:/home/secanup/openconfig-test# gnmic -a $ADDRESS:$PORT --tls-cert $CLIENTCERT
 --tls-ca $CACERT --tls-key $CLIENTKEY -u $USER -p $PASS sub --mode once --path
"openconfig-system/system/memory"
rpc error: code = Aborted desc = Error in gnmi_server: failed to generate response object.did
not receive any data
Error: one or more requests failed
```
gNMI 입력 플러그인이 다시 시작될 때까지 기다렸다가 요청을 다시 시도합니다.

텔레그래프 재시작

텔레그래프가 응답하지 않으면 threat defense CLI 콘솔에서 다음 명령을 사용하여 프로세스를 재시작 합니다.

pmtool restartbyid hmdaemon

**gNMI** 서버의 현재 상태 가져오기

OpenConfig 스트리밍 텔레메트리가 활성화된 경우 gNMI 서버의 상태를 확인하려면 threat defense CLI 콘솔을 사용하여 다음 명령을 실행합니다.

curl localhost:9275/OpenConfig/status

다음은 명령에 대한 샘플 응답입니다.

```
root@firepower:/home/admin# curl localhost:9275/openconfig/status
Mode (Dialin/Dialout): DialIn
Subscription Details:
    Active Subscription Details:
        Stream Mode Subscription Details:
            Total Stream Subscription Request Count: 1
            'Ip of Collector- Subscribe paths:'
                172.16.0.101:45826:
                - /openconfig-system/system/state/hostname
            Sample Subscription Count: 1
            On Change Subscription Count: 0
        Once Mode Subscription Details:
            Total Subscription Request Count: 0
            Total Subscription Count: 0
            'Ip of Collector- Subscribe paths:': {}
```

```
Total Subscription Details:
    Stream Mode Subscription Details:
        Total Stream Subscription Request Count: 1
        'Ip of Collector- Subscribe paths:':
             172.16.0.101:45826:
             - /openconfig-system/system/state/hostname
    Sample Subscription Count: 1
    On Change Subscription Count: 0
Once Mode Subscription Details:
   Total Subscription Request Count: 0
    Total Subscription Count: 0
    'Ip of Collector- Subscribe paths:': {}
```
# 상태 모니터링에서 디바이스 제외

일반적인 네트워크 유지 보수 과정에서 어플라이언스를 비활성화하거나 일시적으로 사용할 수 없도 록 만들 수 있습니다. 이러한 중단은 고의적인 것이므로 해당 어플라이언스의 상태가 management center의 요약 상태에 영향을 미치지 않도록 할 수 있습니다.

어플라이언스나 모듈에 대한 상태 모니터링 상태 보고를 비활성화하려면 상태 모니터 제외 기능을 사용할 수 있습니다. 예를 들어, 네트워크의 한 세그먼트를 사용할 수 없게 될 것임을 알고 있는 경우 해당 세그먼트의 매니지드 디바이스에 대한 상태 모니터링을 일시적으로 비활성화할 수 있습니다. 그러면 디바이스에 대한 연결이 무효화되므로 management center의 상태가 Warning 또는 Critical 상 태로 표시되지 않습니다.

상태 모니터링 상태를 비활성화하면 상태 이벤트는 여전히 생성되지만 비활성화된 상태를 갖게 되 어 상태 모니터의 상태에 영향을 미치지 않습니다. 어플라이언스나 모듈을 제외 목록에서 제거하면 제외에 있는 동안 생성된 이벤트는 계속해서 비활성 상태를 표시합니다.

어플라이언스에서 일시적으로 상태 이벤트를 비활성화하려면 제외 구성 페이지로 이동하고 디바이 스 제외 목록에 어플라이언스를 추가합니다. 설정이 적용되면 시스템은 전체적인 상태를 계산할 때 제외된 어플라이언스를 더 이상 고려하지 않습니다. Health Monitor Appliance Status Summary(상태 모니터 어플라이언스 상태 요약)에는 어플라이언스가 비활성 상태로 나열됩니다.

개별 상태 모듈을 비활성화할 수도 있습니다. 예를 들어 management center에서 호스트 제한에 도달 하는 경우, 호스트 제한 상태 메시지를 비활성화할 수 있습니다.

기본 Health Monitor 페이지에서, 특정 상태 행의 화살표를 클릭하여 해당 상태의 어플라이언스 목록 을 볼 수 있도록 확장하면 제외된 여러 어플라이언스를 구분할 수 있습니다.

management center에서 Health Monitor 제외 설정은 로컬 구성 설정입니다. 따라서 디바이스를 제외한 다음, 삭제 후 management center에서 다시 등록하는 경우 제외 설정이 계속 유지됩니다. 새롭게 다시 등록한 디바이스는 계속 제외 상태를 유지합니다. 참고

다중 도메인 구축에서 상위 도메인의 관리자는 하위 도메인의 어플라이언스 또는 상태 모듈을 제외 할 수 있습니다. 그러나 하위 도메인의 관리자는 상위 구성을 무시하고 해당 도메인의 디바이스에 대 한 제외를 지울 수 있습니다.

## 상태 모니터링에서 어플라이언스 제외

어플라이언스를 개별적으로 또는 그룹, 모델 또는 관련 상태 정책별로 제외할 수 있습니다.

개별 어플라이언스의 이벤트 및 상태를 비활성으로 설정하려면 어플라이언스를 제외할 수 있습니다. 제외 설정이 적용되면 어플라이언스가 Health Monitor Appliance Module Summary(상태 모니터 어플 라이언스 모듈 요약)에서 Disabled(비활성)로 표시되고, 어플라이언스에 대한 상태 이벤트에 상태가 Disabled(비활성)로 표시됩니다.

다중 도메인 구축에서 상위 도메인의 어플라이언스를 제외하면 모든 하위 도메인에 대해 어플라이 언스가 제외됩니다. 하위 도메인은 이 상속된 구성을 무시하고 제외를 지울 수 있습니다. 전역 수준 에서 management center만 제외할 수 있습니다.

프로시저

- 단계 **1** 시스템 ( ) > **Health(**상태**)** > **Exclude(**제외**)**을(를) 선택합니다.
- 단계 **2 Add Device(**디바이스 추가**)**를 클릭합니다.
- 단계 **3 Device Exclusion(**디바이스 제외**)**대화 상자의 **Available Devices(**사용 가능한 디바이스**)** 아래에서 상 태 모니터링에서 제외할 디바이스의 **Add**(추가) (♥)를 클릭합니다.
- 단계 **4 Exclude(**제외**)**를 클릭합니다. 선택한 디바이스가 제외 기본 페이지에 표시됩니다.
- 단계 **5** 제외 목록에서 디바이스를 제거하려면 **Delete(**삭제**)** ( )를 클릭합니다.
- 단계 **6 Apply(**적용**)**를 클릭합니다.

다음에 수행할 작업

어플라이언스에서 개별 상태 정책 모듈을 제외하려면 상태 정책 모듈 제외, 26 페이지의 내용을 참 조하십시오.

### 상태 정책 모듈 제외

어플라이언스에서 개별 상태 정책 모듈을 제외할 수 있습니다. 모듈의 이벤트가 어플라이언스의 상 태를 Warning(경고) 또는 Critical(심각)로 변경하지 못하게 하려면 이 기능을 사용할 수 있습니다.

제외 설정이 적용되면 어플라이언스는 상태 모니터링에서 디바이스에서 제외되는 모듈의 수를 표시 합니다.

## $\mathcal{Q}$

개별적으로 제외한 모듈은 필요 시 다시 활성화할 수 있도록 계속 추적해야 합니다. 실수로 모듈을 비활성 상태로 남겨 두면 필요한 Warning(경고) 또는 Critical(심각) 메시지를 놓칠 수 있습니다. 팁

다중 도메인 구축에서 상위 도메인의 관리자는 하위 도메인의 상태 모듈을 제외할 수 있습니다. 그러 나 하위 도메인의 관리자는 이러한 상위 구성을 무시하고 해당 도메인의 디바이스에 대한 제외를 지 울 수 있습니다. 전역 수준에서 management center 상태 모듈만 제외할 수 있습니다.

**26**

상태

프로시저

- 단계 **1** 시스템 ( ) > **Health(**상태**)** > **Exclude(**제외**)**를 선택합니다.
- 단계 **2** 수정하려는 어플라이언스 옆에 있는 **Edit(**수정**)** ( )을 클릭합니다.
- 단계 **3 Exclude Health Modules(**상태 모듈 제외**)** 대화 상자에서는 기본적으로 디바이스의 모든 모듈이 상태 모니터링에서 제외됩니다. 특정 모듈은 특정 디바이스만 적용됩니다. 자세한 내용은 상태 모듈, 3 페이지을 참조 하십시오.
- 단계 **4** 디바이스의 제외 기간을 지정하려면 **Exclude Period(**제외 기간**)** 드롭다운 목록에서 기간을 선택합니 다.
- 단계 **5** 상태 모니터링에서 제외할 모듈을 선택하려면 **Enable Module Level Exclusion(**모듈 레벨 제외 활성 화**)** 링크를 클릭합니다. **Exclude Health Modules(**상태 모듈 제외**)** 대화 상자에 디바이스의 모든 모듈 이 표시됩니다. 연결된 상태 정책에 적용할 수 없는 모듈은 기본적으로 비활성화되어 있습니다. 모듈 을 제외하려면 다음을 수행합니다.
	- **1.** 원하는 모듈 옆에 있는 **Slider(**슬라이더**)**( ) 버튼을 클릭합니다.
	- **2.** 선택한 모듈의 제외 기간을 지정하려면 **Exclude Period(**제외 기간**)** 드롭다운 목록에서 기간을 선 택합니다.
- 단계 **6** 제외 구성에 대해 **Permanent(**영구**)** 이외의 **Exclude Period(**제외 기간**)**를 선택하는 경우 구성이 만료 될 때 자동으로 삭제하도록 선택할 수 있습니다. 이 설정을 활성화하려면 **Auto-delete expire Configurings(**만료된 구성 자동 삭제**)** 확인란을 선택합니다.
- 단계 **7 OK(**확인**)**를 클릭합니다.
- 단계 **8** 디바이스 제외 기본 페이지에서 **Apply(**적용**)**를 클릭합니다.

만료된 상태 모니터 제외

디바이스 또는 모듈에 대한 제외 기간이 경과하면 제외를 지우거나 갱신할 수 있습니다.

프로시저

단계 **1** 시스템 ( ) > **Health(**상태**)** > **Exclude(**제외**)**을(를) 선택합니다.

디바이스 또는 모듈이 알림에서 제외되는 기간의 만료를 나타내는 **Warning(**경고**)** ( ) 아이콘이 디 바이스에 표시됩니다.

- 단계 **2** 디바이스의제외를갱신하려면어플라이언스옆에있는**Edit(**수정**)**( )을클릭합니다.**ExcludeHealth Modules(**상태 모듈 제외**)** 대화 상자에서 **Renew(**갱신**)** 링크를 클릭합니다. 디바이스의 제외 기간이 현재 값으로 연장됩니다.
- 단계 **3** 디바이스를 제외에서 지우려면 어플라이언스 옆에 있는 **Delete(**삭제**)** ( )를 클릭하고 **Remove the device from exclusion(**제외에서 디바이스 제거**)**을 클릭한 다음 **Apply(**적용**)**를 클릭합니다.

단계 **4** 모듈을갱신하거나제외에서지우려면어플라이언스옆에있는**Edit(**수정**)**( )을클릭합니다.**Exclude Health Modules(**상태 모듈 제외**)** 대화 상자에서 **Enable Module Level Exclusion(**모듈 레벨 제외 활성 화**)** 링크를 클릭한 다음 모듈에 대해 **Renew(**갱신**)** 또는 **Clear(**지우기**)** 링크를 클릭합니다. **Renew(**갱 신**)**를 클릭하면 현재 값으로 모듈에서 제외 기간이 연장됩니다.

# 상태 모니터 알림

상태 정책에서 모듈에 대한 상태가 변경될 때 이메일, SNMP 또는 시스템 로그를 통해 알리도록 알림 을 설정할 수 있습니다. 기존 알림 응답을 트리거할 상태 이벤트 레벨과 연결하고, 특별한 레벨의 상 태 이벤트가 발생할 때 알릴 수 있습니다.

예를들어어플라이언스의하드디스크공간이부족해질것이우려되면,남은디스크공간이Warning(경 고) 수준에 도달할 때 시스템 관리자에게 이메일을 자동으로 전송할 수 있습니다. 하드 디스크가 계 속 채워지면 하드 드라이브가 Critical(심각) 수준에 도달할 때 두 번째 이메일을 전송할 수 있습니다.

다중 도메인 구축에서는 현재 도메인에서 생성된 상태 모니터 알림을 보고 수정할 수 있습니다.

## 상태 모니터 알림 정보

상태 모니터에 의해 생성되는 알림에는 다음 정보가 포함됩니다.

- Severity(심각도) 알림의 심각도를 나타냅니다.
- Module(모듈) 테스트 결과가 알림을 트리거한 상태 모듈을 지정합니다.
- Description(설명) 테스트 결과가 알림을 트리거한 상태 테스트를 포함합니다.

아래 표는 이러한 심각도 수준을 설명합니다.

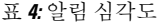

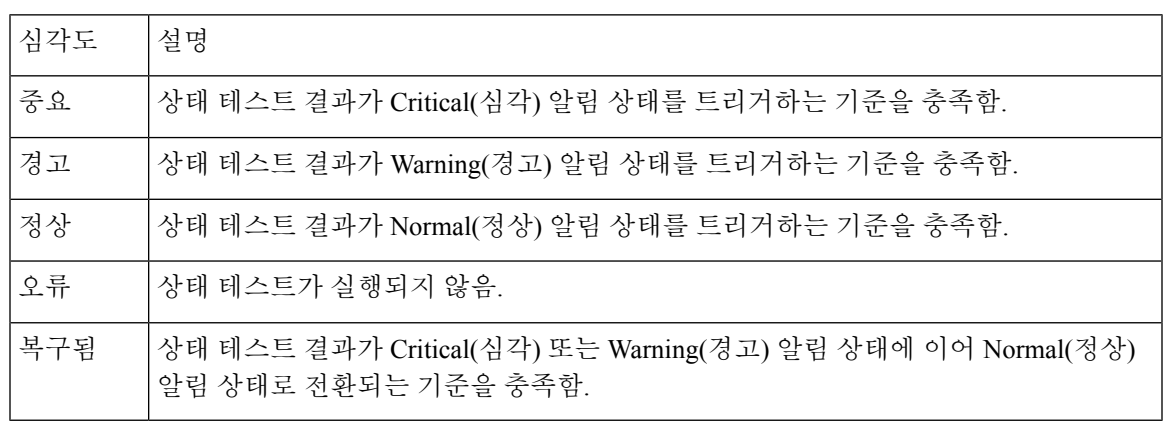

### 상태 모니터 알림 생성

이 절차를 수행하려면 관리자 사용자여야 합니다.

상태 모니터 알림을 생성할 때 심각도, 상태 모듈 및 알림 응답 간에 연결을 생성합니다. 기존 알림을 사용할 수도 있고 특별히 시스템 상태에 대해 보고하도록 새 알림을 구성할 수도 있습니다. 선택한 모듈에 대해 심각도가 발생하면 알림이 트리거됩니다.

기존 임계값을 복제하는 방식으로 임계값을 생성하거나 업데이트하는 경우 충돌이 발생합니다. 중 복된 임계값이 존재하면 상태 모니터는 가장 적은 알림을 생성하는 임계값을 사용하고 나머지는 무 시합니다. 임계값의 시간 제한 값은 범위가 5~4,294,967,295분이어야 합니다.

다중 도메인 구축에서는 현재 도메인에서 생성된 상태 모니터 알림을 보고 수정할 수 있습니다.

시작하기 전에

• 상태 경고를 보내는 SNMP, syslog 또는 이메일 서버와 management center의 통신을 제어하는 알 림 응답을 구성합니다. Secure Firewall [Management](management-center-admin-74_chapter20.pdf#nameddest=unique_467) Center 알림 응답를 참조하십시오.

프로시저

- 단계 **1** 시스템 ( ) > **Health(**상태**)** > **Monitor Alerts(**모니터 알림**)**를 선택합니다.
- 단계 **2 Add(**추가**)**를 클릭합니다.
- 단계 **3 Add Health Alert(**상태 알림 추가**)** 대화 상자의 **Health Alert Name(**상태 알림 이름**)** 필드에 상태 알림 이름을 입력합니다.
- 단계 **4 Severity(**심각도**)** 드롭다운 목록에서 알림을 트리거하기 위해 사용하려는 심각도 수준을 선택합니다.
- 단계 **5 Alert(**알림**)** 드롭다운 목록에서 지정된 심각도 수준에 도달할 때 트리거하려는 알림 응답을 선택합니 다. 알림 응답을 아직 [구성하지](management-center-admin-74_chapter20.pdf#nameddest=unique_467) 않은 경우 **Alerts(**알림**)**를 클릭하여 **Alerts(**알림**)** 페이지로 이동하여 설정합니다.
- 단계 **6 Health Modules(**상태 모듈**)** 목록에서 경고를 적용하려는 상태 정책 모듈을 선택합니다.
- 단계 **7** 경우에 따라 각 임계값 기간이 끝나고 임계값 카운트가 재설정되기까지의 시간(분 단위)을 **Threshold Timeout(**임계값 시간 초과**)** 필드에 입력합니다.

정책 실행 시간 간격 값이 임계값 시간 초과 값보다 작은 경우에도 지정된 모듈에서 보고된 두 가지 상태 이벤트 사이의 간격은 항상 더 큽니다. 예를 들어 임계값 시간 초과를 8 분으로 변경하고 정책 실행 시간 간격을 5분으로 설정하는 경우, 보고된 이벤트 사이의 간격은 10분(5 x 2)입니다.

단계 **8 Save(**저장**)**를 클릭하고 상태 알림을 저장합니다.

## 상태 모니터 알림 수정

이 절차를 수행하려면 관리자 사용자여야 합니다.

상태 모니터 알림과 관련된 심각도, 상태 모듈 또는 알림 응답을 변경하려면 기존의 상태 모니터 알 림을 수정할 수 있습니다.

다중 도메인 구축에서는 현재 도메인에서 생성된 상태 모니터 알림을 보고 수정할 수 있습니다.

프로시저

- 단계 **1** 시스템 ( ) > **Health(**상태**)** > **Monitor Alerts(**모니터 알림**)**를 선택합니다.
- 단계 **2** 수정하려는 필수 상태 알림에 대해 제공된 **Edit(**수정**)** ( ) 아이콘을 클릭합니다.
- 단계 **3 Edit Health Alert(**상태 알림 편집**)** 대화 상자의 **Alert(**알림**)** 드롭다운 목록에서 필요한 알림 항목을 선택하거나 **Alerts(**알림**)** 링크를 클릭하여 새 알림 항목을 구성합니다.
- 단계 **4 Save(**저장**)**를 클릭합니다.

#### 상태 모니터 알림 삭제

다중 도메인 구축에서는 현재 도메인에서 생성된 상태 모니터 알림을 보고 수정할 수 있습니다.

프로시저

- 단계 **1** 시스템 ( ) > **Health(**상태**)** > **Monitor Alerts(**모니터 알림**)**를 선택합니다.
- 단계 **2** 삭제할 상태 알림 옆의 **Delete(**삭제**)** ( )을 클릭한 다음 **Delete health alert(**상태 알림 삭제**)**를 클릭하 여 삭제합니다.

다음에 수행할 작업

• 알림이 계속 전송되지 않도록 하려면 기본 알림 응답을 비활성화하거나 삭제해야 합니다.[Secure](management-center-admin-74_chapter20.pdf#nameddest=unique_467) Firewall [Management](management-center-admin-74_chapter20.pdf#nameddest=unique_467) Center 알림 응답을 참조하십시오.

# 상태 모니터 정보

이 절차를 수행하려면 관리자, 유지 보수 또는 보안 분석가 사용자여야 합니다.

상태 모니터는 management center뿐만 아니라 management center에서 관리하는 모든 디바이스에 대한 편집된 상태를 제공합니다. 상태 모니터는 다음으로 구성됩니다.

• Health Status(상태) 요약 페이지 - management center에서 관리하는 모든 디바이스 및 management center의 상태를 한눈에 볼 수 있습니다. 디바이스는 해당하는 경우 지리위치, 고가용성 또는 클 러스터 상태에 따라 개별적으로 나열되거나 그룹화됩니다.

상태

- 디바이스 상태를 나타내는 육각형 위에 마우스를 올려놓으면 management center 및 디바이 스의 상태 요약을 확인할 수 있습니다.
- 디바이스의 왼쪽에 있는 점은 해당 상태를 나타냅니다.
	- 녹색 알람 없음
	- 주황색 하나 이상의 상태 경고가 표시됨
	- 빨간색 하나 이상의 중대 상태 알람
- Monitoring(모니터링) 탐색창 디바이스 계층 구조를 탐색할 수 있습니다. 탐색창에서 개별 디바 이스에 대한 상태 모니터를 볼 수 있습니다.

다중 도메인 구축에서 상위 도메인의 상태 모니터는 모든 하위 도메인의 데이터를 표시합니다. 하위 도메인에서 상태 모니터는 현재 도메인의 데이터만 표시합니다.

프로시저

- 단계 **1** 시스템 ( ) > **Health(**상태**)** > **Monitor(**모니터**)**를 선택합니다.
- 단계 **2 Health Status(**상태**)** 랜딩 페이지에서 management center 및 매니지드 디바이스의 상태를 확인합니다.
	- a) 디바이스의 상태 요약을 보려면 육각형 위로 마우스 포인터를 올려놓습니다. 팝업 윈도우에는 상 위 5개 상태 알림의 요약이 잘려서 표시됩니다. 팝업을 클릭하여 상태 알림 요약의 세부사항 보기 를 엽니다.
	- b) 디바이스 목록에서 **Expand(**확장**)** ( ) 및 **Collapse(**축소**)** ( )를 클릭하여 디바이스의 상태 알림 목록을 확장하고 축소합니다.
		- 행을 확장하면 상태, 제목 및 상세 정보를 포함한 모든 상태 알림이 나열됩니다.
		- 참고 상태 알림은 심각도 레벨을 기준으로 정렬됩니다.
- 단계 **3** Monitoring(모니터링) 탐색 창을 사용하여 디바이스별 상태 모니터에 액세스합니다. Monitoring(모니 터링) 탐색창을 사용하는 경우, 다음을 수행합니다.
	- a) **Home(**홈**)**을 클릭하여 Health Status(상태) 요약 페이지로 돌아갑니다.
	- b) **Firewall Management Center**를 클릭하여 Secure Firewall Management Center 자체에 대한 상태 모 니터를 봅니다.
	- c) 디바이스 목록에서 **Expand(**확장**)** ( ) 및 **Collapse(**축소**)** ( )를 클릭하여 관리되는 디바이스 목 록을 확장하고 축소합니다.

행을 확장하면 모든 디바이스가 나열됩니다.

d) 디바이스별 상태 모니터를 보려면 디바이스를 클릭합니다.

다음에 수행할 작업

- management center에서 관리하는 모든 디바이스의 편집된 상태 및 메트릭에 대한 자세한 내용은 디바이스 상태 모니터, 35 페이지의 내용을 참조하십시오.
- management center의 상태에 대한 자세한 내용은 Management Center 상태 모니터 사용, 32 페이 지의 내용을 참조하십시오.

언제든지 **Home(**홈**)**을 클릭하여 Health Status(상태) 랜딩 페이지로 돌아갈 수 있습니다.

## **Management Center** 상태 모니터 사용

이 절차를 수행하려면 관리자, 유지 보수 또는 보안 분석가 사용자여야 합니다.

management center 모니터는 management center의 상태에 대한 자세한 보기를 제공합니다. 상태 모니 터는 다음으로 구성됩니다.

- 고가용성(구성된 경우) HA(고가용성) 패널에는 액티브 및 스탠바이 유닛의 상태, 마지막 동기 화 시간, 전체 디바이스 상태를 비롯한 현재 HA 상태가 표시됩니다.
- Event Rate(이벤트 속도) Event Rate(이벤트 속도) 패널에는 management center에서 수신한 전체 이벤트 속도 및 최대 이벤트 속도가 기준선으로 표시됩니다.
- Event Capacity(이벤트 용량) Event Capacity(이벤트 용량) 패널은 이벤트 보유 시간, 현재 및 최 대 이벤트 용량, 이벤트가 management center의 구성된 최대 용량을 초과하여 저장될 때 알림을 받는 용량 오버플로 메커니즘 등을 포함하여 이벤트 범주별 현재 사용량을 보여줍니다. .
- Process Health(프로세스 상태) Process Health(프로세스 상태) 패널에는 중요 프로세스를 한눈에 볼 수 있는 보기와 각 프로세스의 CPU 및 메모리 사용량을 포함하여 처리된 모든 프로세스의 상 태를 볼 수 있는 탭이 있습니다.
- CPU CPU 패널에서는 평균 CPU 사용량(기본값)과 모든 코어의 CPU 사용량 간에 전환할 수 있 습니다.
- Memory(메모리) Memory(메모리) 패널에는 management center의 전체 메모리 사용량이 표시됩 니다.
- Interface(인터페이스) Interface(인터페이스) 패널에는 모든 인터페이스의 평균 입력 및 출력 속 도가 표시됩니다.
- Disk Usage(디스크 사용량) Disk Usage(디스크 사용량) 패널에는 전체 디스크의 사용량과 management center 데이터가 저장된 중요 파티션의 사용량이 표시됩니다.
- 하드웨어 통계 하드웨어 통계는 Management Center 섀시의 팬 속도, 전원 공급 장치 및 온도를 보여줍니다. 자세한 내용은 Management Center의 하드웨어 통계, 35 페이지을 참고하십시오.

상태

# $\mathcal{Q}$

비활성 상태가 1시간(또는 구성된 다른 간격 동안) 지속되면 일반적으로 세션에서 로그아웃됩니다. 상태를 오랫동안 수동으로 모니터링할 계획이면 세션 시간 초과에서 일부 사용자를 제외하거나 시 스템 시간 초과 설정을 변경하는 방법을 고려해 보십시오. 자세한 내용은 내부 [사용자](management-center-admin-74_chapter4.pdf#nameddest=unique_9) 추가 및 [세션](management-center-admin-74_chapter3.pdf#nameddest=unique_71) 시간 제한 [구성의](management-center-admin-74_chapter3.pdf#nameddest=unique_71) 내용을 참조하십시오. 팁

프로시저

- 단계 **1** 시스템 ( ) > **Health(**상태**)** > **Monitor(**모니터**)**를 선택합니다.
- 단계 **2 Monitoring(**모니터링**)** 탐색 창을 사용하여 management center 및 디바이스별 상태 모니터에 액세스합 니다.
	- 독립형 management center은 단일 노드로 표시됩니다. 고가용성 management center은 노드 쌍으 로 표시됩니다.
	- 상태 모니터는 HA 쌍의 액티브 및 스탠바이 management center 모두에서 사용할 수 있습니다.
- 단계 **3** management center 대시보드를 탐색합니다.

management center 대시보드에는 management center의 HA 상태에 대한 요약 보기(구성된 경우)뿐만 아니라 management center 프로세스 및 디바이스 메트릭(예: CPU, 메모리, 디스크 사용량)을 한눈에 볼 수 있는 보기가 포함되어 있습니다.

어플라이언스에 대해 모든 모듈 실행

이 절차를 수행하려면 관리자, 유지 보수 또는 보안 분석가 사용자여야 합니다.

상태 모듈 테스트는 상태 정책을 생성할 때 구성하는 정책 실행 시간 간격으로 자동 실행됩니다. 그 러나 어플라이언스에 대한 최신 상태 정보를 수집하기 위해 온디맨드 방식으로 모든 상태 모듈 테스 트를 실행할 수도 있습니다.

다중 도메인 구축에서 현재 도메인 및 모든 하위 도메인의 어플라이언스에 대한 상태 모듈 테스트를 실행할 수 있습니다.

프로시저

- 단계 **1** 어플라이언스의 상태 모니터를 확인합니다.의 내용을 참조하십시오.
- 단계 **2 Run All Modules(**모든 모듈 실행**)**를 클릭합니다. 상태 표시줄에 테스트의 진행 상황이 표시되고, Health Monitor Appliance(상태 모니터 어플라이언스) 페이지가 새로 고쳐집니다.

#### 특정 상태 모듈 실행

이 절차를 수행하려면 관리자, 유지 보수 또는 보안 분석가 사용자여야 합니다.

상태 모듈 테스트는 상태 정책을 생성할 때 구성하는 정책 실행 시간 간격으로 자동 실행됩니다. 그 러나 모듈에 대한 최신 상태 정보를 수집하기 위해 온디맨드 방식으로 해당 상태 모듈 테스트를 실행 할 수도 있습니다.

다중 도메인 구축에서 현재 도메인 및 모든 하위 도메인의 어플라이언스에 대한 상태 모듈 테스트를 실행할 수 있습니다.

프로시저

- 단계 **1** 어플라이언스의 상태 모니터를 확인합니다.의 내용을 참조하십시오.
- 단계 **2 Module Status Summary(**모듈 상태 요약**)** 그래프에서 확인하려는 상태 알림 카테고리의 색상을 클릭 합니다.
- 단계 **3** 이벤트 목록을 보려는 알림에 대한 **Alert Detail(**알림 세부정보**)**열에서 **Run(**실행**)**을 클릭합니다.

상태 표시줄에 테스트의 진행 상황이 표시되고, Health Monitor Appliance(상태 모니터 어플라이언스) 페이지가 새로 고쳐집니다.

상태 모듈을 수동으로 실행할 때, 자동으로 수행되는 첫 번째 새로 고침에서는 수동으로 실행한 테스트의 데이터가 반영되지 않을 수 있습니다. 방금 수동으로 실행한 모듈에 대 한 값이 변경되지 않은 경우 잠시 기다렸다가 디바이스 이름을 클릭하여 페이지를 새로 고치십시오. 페이지의 자동 새로 고침이 다시 수행될 때까지 기다릴 수도 있습니다. 참고

#### 상태 모듈 알림 그래프 생성

이 절차를 수행하려면 관리자, 유지 보수 또는 보안 분석가 사용자여야 합니다.

특정 어플라이언스에 대한 특별한 상태 테스트 기간 중에 발생한 결과를 그래프로 표시할 수 있습니 다.

프로시저

단계 **1** 어플라이언스의 상태 모니터를 확인합니다의 내용을 참조하십시오.

- 단계 **2** Health Monitor Appliance(상태 모니터 어플라이언스) 페이지의 **Module Status Summary** 그래프에서 확인하려는 상태 알림 상태 카테고리의 색상을 클릭합니다.
- 단계 **3** 이벤트 목록을 보려는 알림에 대한 **Alert Detail(**알림 세부정보**)**열에서 **Graph(**그래프**)**를 클릭합니다.
	- 팁 이벤트가 나타나지 않으면 시간 범위를 조정해야 할 수 있습니다.

#### **Management Center**의 하드웨어 통계

Management Center 어플라이언스(물리적 어플라이언스만 해당)의 하드웨어 통계에는 팬 속도, 전원 공급 장치 및 온도와 같은 하드웨어 엔터티에 대한 정보가 포함됩니다. SNMP가 관리 센터의 상태를 모니터링하기 위해 트랩을 폴링하고 전송하는 경우:

- **1.** MIB 폴링을 위해 관리 센터에서 SNMP를 활성화합니다. 기본적으로 관리 센터의 SNMP는 비활 성화되어 있습니다. [SNMP](management-center-admin-74_chapter3.pdf#nameddest=unique_87) 폴링 구성를 참조하십시오.
- **2.** 트랩을 활성화하려면 필요한 각 SNMP 호스트에 대한 ACL 항목을 추가합니다. 호스트의 IP 주소 를 지정하고 포트를 SNMP로 선택해야 합니다. [액세스](management-center-admin-74_chapter3.pdf#nameddest=unique_23) 목록 구성을 참조하십시오.

**Health(**상태**)** > **Monitor(**모니터**)** 페이지에서 하드웨어 통계를 보려면 다음을 수행합니다.

- **1. Health(**상태**)** > **Policy(**정책**)** 페이지에서 Hardware Statistics(하드웨어 통계) 모듈이 활성화되어 있 는지 확인합니다. 기본 임계값은 변경할 수 있습니다.
- **2.** 관리 센터 상태 모니터링 대시보드에 포틀릿을 추가합니다. Hardware Statistics(하드웨어 통계) 메 트릭 그룹을 선택한 다음 Fan Speed(팬 속도) 및 Temperature(온도) 메트릭을 선택합니다.

**Health Monitoring(**상태 모니터링**)** > **Home(**홈**)** 페이지의 방화벽 관리 센터에서 전원 공급 장치 상태 를 볼 수 있습니다.

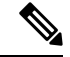

- 팬 속도는 RPM으로 표시됩니다. 참고
	- 온도는 °C(섭씨 단위)로 표시됩니다.
	- 전원 공급 장치의 슬롯 중 하나가 활성화되면 대시보드에 해당 슬롯이 *Online(*온라인*)*으로 표시 되고 다른 슬롯은 *No Power(*전력 공급 없음*)*로 표시됩니다.
	- 그래프의 각 가로선은 각 PSU 및 팬의 상태를 보여줍니다.
	- 그래프 위에 마우스를 올려놓으면 해당 개별 통계의 데이터를 볼 수 있습니다.

## 디바이스 상태 모니터

디바이스 상태 모니터는 management center에서 관리하는 모든 디바이스에 대한 편집된 상태를 제공 합니다. 디바이스 상태 모니터는 Firepower 디바이스에 대한 상태 메트릭을 수집하여 시스템 이벤트 를 예측하고 이에 응답합니다. 디바이스 상태 모니터는 다음 구성 요소로 이루어집니다.

- System Details(시스템 세부 사항) 설치된 Firepower 버전 및 기타 구축 세부 사항을 포함하여 매 니지드 디바이스에 대한 정보를 표시합니다.
- Troubleshooting & Links(문제 해결 및 링크) 자주 사용하는 문제 해결 주제 및 절차에 대한 편리 한 링크를 제공합니다.
- Health Alerts(상태 알림) 상태 알림 모니터에서 디바이스의 상태를 한눈에 볼 수 있습니다.
- Time Range(시간 범위) 다양한 디바이스 메트릭 창에 표시되는 정보를 제한하도록 조정할 수 있는 시간 창입니다.
- Device Metrics(디바이스 메트릭) 다음을 포함하여 사전 정의된 대시보드에서 범주화된 주요 Firepower 디바이스 상태 메트릭의 어레이입니다.
	- CPU CPU 사용률(프로세스 및 물리적 코어별 CPU 사용률 포함)
	- 메모리-데이터 플레인 및 Snort 메모리 사용량을 포함한 디바이스 메모리 사용량입니다.
	- Interfaces(인터페이스) 인터페이스 상태 및 집계 트래픽 통계
	- Connections(연결) 연결 통계(예: 엘리펀트 플로우, 활성 연결, 최대 연결 등) 및 NAT 변환 수.
	- Snort Snort 프로세스와 관련된 통계
	- Disk Usage(디스크 사용량) 파티션별 디스크 크기 및 디스크 사용률을 포함한 디바이스 디 스크 사용량
	- Critical Processes(중요 프로세스) 프로세스 재시작과 CPU 및 메모리 사용률과 같이 기타 선택된 상태 모니터를 포함하여 관리 프로세스와 관련된 통계

지원되는 디바이스 메트릭의 전체 목록은 Cisco Secure [Firewall](https://cisco.com/go/threat-defense-health-metrics) Threat Defense 상태 메트릭을 참 고하십시오.

#### 시스템 세부 사항 및 문제 해결 보기

이 절차를 수행하려면 관리자, 유지 보수 또는 보안 분석가 사용자여야 합니다.

System Details(시스템 세부 사항) 섹션에서는 선택한 디바이스에 대한 일반 시스템 정보를 제공합니 다. 해당 디바이스에 대한 문제 해결 작업을 시작할 수도 있습니다.

프로시저

단계 **1** 시스템 ( ) > **Health(**상태**)** > **Monitor(**모니터**)**를 선택합니다.

Monitoring(모니터링) 탐색 창을 사용하여 디바이스별 상태 모니터에 액세스합니다.

- 단계 **2** 디바이스 목록에서 **Expand(**확장**)** ( ) 및 **Collapse(**축소**)** ( )를 클릭하여 관리되는 디바이스 목록 을 확장하고 축소합니다.
- 단계 **3** 디바이스별 상태 모니터를 보려면 디바이스를 클릭합니다.

이 패널은 기본적으로 축소되어 있습니다. 링크를 클릭하면 축소된 섹션이 확장되어 디바이스의 **System Details(**시스템 세부 사항**)** 및 **Troubleshooting & Links(**문제 해결 및 링크**)**가 표시됩니다. 시 스템 세부 사항은 다음으로 구성됩니다.

- Version(버전): Firepower 소프트웨어 버전
- **Model(**모델**):** 디바이스 모델
- **Mode(**모드**):** 방화벽 모드 Firepower Threat Defense 디바이스는 일반 방화벽 인터페이스에 대해 라우팅 방화벽 모드 및 투명 방화벽 모드의 두 가지 방화벽 모드를 지원합니다.
- **VDB:** Cisco VDB(취약성 데이터베이스) 버전
- **SRU:** 침입 규칙 집합 버전
- Snort: Snort 버전

단계 **5** 다음 문제 해결 옵션을 이용할 수 있습니다.

- 문제 해결 파일 생성(다음 참조) 특정 [시스템](management-center-admin-74_chapter14.pdf#nameddest=unique_478) 기능에 대한 문제 해결 파일 생성
- 고급 문제 해결 파일을 생성하고 다운로드합니다. 고급 문제 해결 파일 [다운로드](management-center-admin-74_chapter14.pdf#nameddest=unique_479)의 내용을 참조 하십시오.
- 상태 정책을 생성하고 수정합니다. 상태 정책 생성, 16 페이지의 내용을 참조하십시오.
- 상태 모니터 알림을 생성하고 수정합니다. 상태 모니터 알림 생성, 29 페이지의 내용을 참조하십 시오.

#### 디바이스 상태 모니터 보기

이 절차를 수행하려면 관리자, 유지 보수 또는 보안 분석가 사용자여야 합니다.

디바이스 상태 모니터는 방화벽 디바이스의 상태에 대한 자세한 보기를 제공합니다. 디바이스 상태 모니터는 디바이스 메트릭을 컴파일하고 대시보드 어레이에 있는 디바이스의 상태 및 추세를 제공 합니다.

프로시저

단계 **1** 시스템 ( ) > **Health(**상태**)** > **Monitor(**모니터**)**를 선택합니다.

Monitoring(모니터링) 탐색 창을 사용하여 디바이스별 상태 모니터에 액세스합니다.

- 단계 **2** 디바이스 목록에서 **Expand(**확장**)** ( ) 및 **Collapse(**축소**)** ( )를 클릭하여 관리되는 디바이스 목록 을 확장하고 축소합니다.
- 단계 **3** 페이지 상단에서 디바이스 이름의 바로 오른쪽에 있는 알림에서 디바이스의 **Health Alerts(**상태 알 림**)**를 확인합니다.

**Health Alerts(**상태 알림**)** 위에 포인터를 올려놓으면 디바이스의 상태 요약이 표시됩니다. 팝업 윈도 우에는 상위 5개 상태 알림의 요약이 잘려서 표시됩니다. 팝업을 클릭하여 상태 알림 요약의 세부사 항 보기를 엽니다.

단계 **4** 오른쪽 상단의 드롭다운에서 시간 범위를 설정할 수 있습니다. 시간 범위는 지난 시간처럼 짧은 기간 (기본값) 또는 지난 주처럼 긴 기간을 반영할 수 있습니다. 드롭다운에서 **Custom(**사용자 지정**)**을 선 택하여 사용자 지정 시작 및 종료 날짜를 설정합니다.

새로 고침 아이콘을 클릭하여 자동 새로 고침을 5분으로 설정하거나 자동 새로 고침을 해제합니다.

단계 **5** 선택한 시간 범위와 관련하여 추세 그래프의 구축 오버레이를 보려면 그래프 상단의 구축 세부 정보 표시(■) 아이콘을 클릭합니다.

그래프 상단의 배포 세부 정보 표시(<sup>▲</sup>) 아이콘은 선택한 기간 동안의 구축 수를 나타냅니다. 세로 줄 은 구축 시작 및 종료 시간을 나타냅니다. 다수의 구축이 있는 경우 여러 대역/라인이 나타납니다. 점 선 위에 있는 아이콘을 클릭하여 구축 세부 정보를 확인합니다.

- 단계 **6** 디바이스 모니터는 기본적으로 사전 정의된 여러 대시보드에서 상태 및 성능 메트릭을 보고합니다. 메트릭 대시보드에는 다음이 포함됩니다.
	- Overview(개요) CPU, 메모리, 인터페이스, 연결 통계 등 사전 정의된 다른 대시보드의 주요 메 트릭을 강조 표시합니다. 디스크 사용량 및 중요 프로세스 정보도 포함됩니다.
	- CPU CPU 사용률(프로세스 및 물리적 코어별 CPU 사용률 포함)
	- 메모리-데이터 플레인 및 Snort 메모리 사용량을 포함한 디바이스 메모리 사용량입니다.
	- Interfaces(인터페이스) 인터페이스 상태 및 집계 트래픽 통계
	- Connections(연결) 연결 통계(예: 엘리펀트 플로우, 활성 연결, 최대 연결 등) 및 NAT 변환 수.
	- Snort Snort 프로세스와 관련된 통계
	- ASP 삭제 ASP(Accelerated Security Path) 성능 및 동작과 관련된 통계입니다.

레이블을 클릭하여 다양한 메트릭 대시보드를 탐색할 수 있습니다. 지원되는 디바이스 메트릭의 전 체 목록은 Cisco Secure [Firewall](https://cisco.com/go/threat-defense-health-metrics) Threat Defense 상태 메트릭을 참고하십시오.

단계 **7 Add New Dashboard(**새로운 대시보드 추가**)**(**+**)를 클릭한 후 사용 가능한 메트릭 그룹에서 사용자 고 유의 변수 집합을 구성하여 사용자 지정 상관관계 대시보드를 생성할 수 있습니다. 디바이스 메트릭 연계, 38 페이지의 내용을 참고하십시오.

디바이스 메트릭 연계

디바이스 상태 모니터에는 시스템 이벤트를 예측하고 응답하는 데 사용되는 주요 threat defense 디바 이스 메트릭 어레이가 포함되어 있습니다. 보고된 메트릭을 통해 모든 threat defense 디바이스의 상태 를 확인할 수 있습니다.

디바이스 모니터는 기본적으로 여러 미리 정의된 대시보드에서 이러한 메트릭을 보고합니다. 이러 한 대시보드에는 다음이 포함됩니다.

**38**

상태

- Overview(개요) CPU, 메모리, 인터페이스, 연결 통계 등 사전 정의된 다른 대시보드의 주요 메 트릭을 강조 표시합니다. 디스크 사용량 및 중요 프로세스 정보도 포함됩니다.
- CPU CPU 사용률(프로세스 및 물리적 코어별 CPU 사용률 포함)
- 메모리-데이터 플레인 및 Snort 메모리 사용량을 포함한 디바이스 메모리 사용량입니다.
- Interfaces(인터페이스) 인터페이스 상태 및 집계 트래픽 통계
- Connections(연결) 연결 통계(예: 엘리펀트 플로우, 활성 연결, 최대 연결 등) 및 NAT 변환 수.
- Snort Snort 프로세스와 관련된 통계
- ASP 삭제 ASP(Accelerated Security Path) 성능 및 동작과 관련된 통계입니다.

사용자 정의 대시보드를 추가하여 상호 연결된 메트릭을 상호 연결할 수 있습니다. 사전 정의된 상관 관계 그룹(예: CPU 및 Snort) 중에서 선택합니다. 또는 사용 가능한 메트릭 그룹에서 고유한 변수 집 합을 작성하여 사용자 정의 상관 관계 대시보드를 생성할 수도 있습니다. 지원되는 디바이스 메트릭 의 전체 목록은 Cisco Secure [Firewall](https://cisco.com/go/threat-defense-health-metrics) Threat Defense 상태 메트릭을 참고하십시오.

시작하기 전에

- 상태 모니터 대시보드에서 시계열 데이터(디바이스 메트릭)를 보고 상관 관계를 지정하려면 REST API(**Settings(**설정**)** > **Configuration(**구성**)** > **REST API Preferences(REST API** 기본 설정**)**) 를 활성화합니다.
- 이 절차를 수행하려면 관리자, 유지 보수 또는 보안 분석가 사용자여야 합니다.

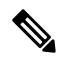

디바이스 메트릭 상관은 threat defense 6.7 이상 버전에서만 사용할 수 있습니다. 따라서 threat defense 참고 6.7 이전 버전의 경우 REST API를 활성화하더라도 상태 모니터 대시보드에 이러한 메트릭이 표시되 지 않습니다.

프로시저

단계 **1** 시스템 ( ) > **Health(**상태**)** > **Monitor(**모니터**)**를 선택합니다.

Monitoring(모니터링) 탐색 창을 사용하여 디바이스별 상태 모니터에 액세스합니다.

- 단계 **2 Devices(**디바이스**)** 목록에서 **Expand(**확장**)** ( ) 및 **Collapse(**축소**)** ( )를 클릭하여 관리되는 디바이 스 목록을 확장하고 축소합니다.
- 단계 **3** 대시보드를 수정할 디바이스를 선택합니다.
- 단계 **4 Add New Dashboard(**새 대시보드 추가**)**(+) 아이콘을 클릭하여 새 대시보드를 추가합니다.
- 단계 **5** 대시보드를 식별하는 이름을 지정합니다.
- 단계 **6** 미리 정의된 상관관계 그룹에서 대시보드를 생성하려면 **Add from Predefined Correlations(**사전 정 의된 상관관계에서 추가**)** 드롭다운을 클릭하고 그룹을 선택한 후 **Add Dashboard(**대시보드 추가**)**를 클릭합니다.
- 단계 **7** 사용자 지정 상관관계 대시보드를 생성하려면 **Select Metric Group(**메트릭 그룹 선택**)** 드롭다운에서 그룹을 선택한 다음 **Select Metrics(**메트릭 선택**)** 드롭다운에서 해당 메트릭을 선택합니다. 지원되는 디바이스 메트릭의 전체 목록은 Cisco Secure [Firewall](https://cisco.com/go/threat-defense-health-metrics) Threat Defense 상태 메트릭을 참고하 십시오.
- 단계 **8 Add Metrics(**메트릭 추가**)**를 클릭하여 다른 그룹에서 메트릭을 추가하고 선택합니다.
- 단계 **9** 개별 메트릭을 제거하려면 항목의 오른쪽에있는 **x** 아이콘을 클릭합니다. 전체 그룹을 제거하려면 삭 제 아이콘을 클릭합니다.
- 단계 **10 Add Dashboar(**대시보드 추가**)**를 클릭하여 상태 모니터에 대시보드를 추가합니다.
- 단계 **11** 미리 정의된 대시보드 및 사용자 지정 상관관계 대시보드를 **Edit(**편집**)**하거나 **Delete(**삭제**)**할 수 있습 니다.

## 클러스터 상태 모니터

threat defense가 클러스터의 제어 노드인 경우 management center는 디바이스 메트릭 데이터 컬렉터에 서 다양한 메트릭을 주기적으로 수집합니다. 클러스터 상태 모니터는 다음 구성 요소로 이루어집니 다.

- 대시보드 개요 클러스터 토폴로지, 클러스터 통계 및 메트릭 차트에 대한 정보를 표시합니다.
	- 토폴로지 섹션에는 클러스터의 라이브 상태, 개별 위협 방어의 상태, 위협 방어 노드 유형(제 어노드또는데이터노드)및디바이스의상태가표시됩니다.디바이스의상태는*Disabled(*비 활성화됨*)*(디바이스가 클러스터에서 나갈 때), *Added out of box*(퍼블릭 클라우드 클러스터 에서 management center에 속하지 않는 추가 노드) 또는 *Normal*(노드의 이상적인 상태)일 수 있습니다.
	- 클러스터 통계 섹션에는 CPU 사용량, 메모리 사용량, 입력 속도, 출력 속도, 활성 연결 및 NAT 변환과 관련된 클러스터의 현재 메트릭이 표시됩니다.

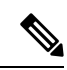

- CPU 및 메모리 메트릭은 데이터 플레인 및 Snort 사용량의 개별 평균을 표 시합니다. 참고
	- CPU Usage(CPU 사용량), Memory Usage(메모리사용량), Throughput(처리량) 및 Connections(연 결)와 같은 메트릭 차트는 지정된 기간 동안의 클러스터 통계를 도식적으로 표시합니다.
	- 부하 분포 대시보드 클러스터 노드 전체의 부하 분포를 다음 두 가지 위젯으로 표시합니다:
		- Distribution(배포) 위젯은 클러스터 노드 전체에서 시간 범위의 평균 패킷 및 연결 분포를 표 시합니다. 이 데이터는 노드에서 부하가 분산되는 방식을 나타냅니다. 이 위젯을 사용하면 부하 분포의 이상을 쉽게 식별하고 수정할 수 있습니다.

**40**

상태

- Node Statistics(노드 통계) 위젯은 노드 레벨 메트릭을 테이블 형식으로 표시합니다. 클러스 터 노드 전체에서 CPU 사용량, 메모리 사용량, 입력 속도, 출력 속도, 활성 연결 및 NAT 변 환에 대한 메트릭 데이터를 표시합니다. 이 테이블 보기를 사용하면 데이터의 상관관계를 파악하고 불일치를 쉽게 식별할 수 있습니다.
- Member Performance(멤버 성능) 대시보드 클러스터 노드의 현재 메트릭을 표시합니다. 선택기 를 사용하여 노드를 필터링하고 특정 노드의 세부 정보를 볼 수 있습니다. 메트릭 데이터에는 CPU 사용량, 메모리 사용량, 입력 속도, 출력 속도, 활성 연결 및 NAT 변환이 포함됩니다.
- CCL 대시보드 클러스터 제어 링크 데이터, 즉 입력 및 출력 속도를 그래픽으로 표시합니다.
- 문제 해결 및 링크 자주 사용하는 문제 해결 주제 및 절차에 대한 편리한 링크를 제공합니다.
- 시간 범위 다양한 클러스터 메트릭 대시보드 및 위젯에 표시되는 정보를 제한하기 위한 조정 가능한 시간 창입니다.
- 사용자 지정 대시보드 클러스터 전체 메트릭 및 노드 레벨 메트릭 모두에 대한 데이터를 표시 합니다. 그러나 노드 선택은 위협 방어 메트릭에만 적용되며 노드가 속한 전체 클러스터에는 적 용되지 않습니다.

클러스터 상태 모니터 보기

이 절차를 수행하려면 관리자, 유지 보수 또는 보안 분석가 사용자여야 합니다.

클러스터 상태 모니터는 클러스터와 해당 노드의 상태에 대한 자세한 보기를 제공합니다. 이 클러스 터 상태 모니터는 대시보드 어레이에서 클러스터의 상태 및 추세를 제공합니다.

시작하기 전에

• management center에서 하나 이상의 디바이스에서 클러스터를 생성했는지 확인합니다.

프로시저

단계 **1** 시스템 ( ) > **Health(**상태**)** > **Monitor(**모니터**)**을(를) 선택합니다.

Monitoring(모니터링) 탐색 창을 사용하여 노드별 상태 모니터에 액세스합니다.

- 단계 **2** 디바이스 목록에서 **Expand(**확장**)** ( ) 및 **Collapse(**축소**)** ( )를 클릭하여 관리되는 클러스터 디바 이스 목록을 확장하고 축소합니다.
- 단계 **3** 클러스터 상태 통계를 보려면 클러스터 이름을 클릭합니다. 클러스터 모니터는 기본적으로 사전 정 의된 여러 대시보드에서 상태 및 성능 메트릭을 보고합니다. 메트릭 대시보드에는 다음이 포함됩니 다.
	- 개요 노드, CPU, 메모리, 입출력 속도, 연결 통계, NAT 변환 정보 등 미리 정의된 다른 대시보드 의 주요 메트릭을 강조 표시합니다.
	- Load Distribution(로드 분포) 클러스터 노드 전체의 트래픽 및 패킷 분포입니다.
- Member Performance(멤버 성능) CPU 사용량, 메모리 사용량, 입력 처리량, 출력 처리량, 활성 연 결 및 NAT 변환에 대한 노드 레벨 통계.
- CCL 인터페이스 상태 및 집계 트래픽 통계

레이블을 클릭하여 다양한 메트릭 대시보드를 탐색할 수 있습니다. 지원되는 클러스터 메트릭의 전 체 목록은 Cisco Secure [Firewall](https://cisco.com/go/threat-defense-health-metrics) Threat Defense 상태 메트릭을 참고하십시오.

단계 **4** 오른쪽 상단의 드롭다운에서 시간 범위를 설정할 수 있습니다. 시간 범위는 지난 시간처럼 짧은 기간 (기본값) 또는 지난 주처럼 긴 기간을 반영할 수 있습니다. 드롭다운에서 **Custom(**사용자 지정**)**을 선 택하여 사용자 지정 시작 및 종료 날짜를 설정합니다.

새로 고침 아이콘을 클릭하여 자동 새로 고침을 5분으로 설정하거나 자동 새로 고침을 해제합니다.

단계 **5** 선택한 시간 범위와 관련하여 추세 그래프에서 구축 오버레이를 보려면 구축 아이콘을 클릭합니다.

구축 아이콘은 선택한 시간 범위 동안의 구축 수를 나타냅니다. 세로 줄은 구축 시작 및 종료 시간을 나타냅니다. 다수의 구축이 있는 경우 여러 대역/라인이 나타납니다. 점선 위에 있는 아이콘을 클릭 하여 구축 세부 사항을 확인합니다.

단계 **6** (노드별 상태 모니터의 경우) 페이지 상단에서 디바이스 이름의 바로 오른쪽에 있는 알림에서 노드의 **Health Alerts(**상태 알림**)**를 확인합니다.

**Health Alerts(**상태 알림**)** 위에 포인터를 올려놓으면 노드의 상태 요약이 표시됩니다. 팝업 윈도우에 는 상위 5개 상태 알림의 요약이 잘려서 표시됩니다. 팝업을 클릭하여 상태 알림 요약의 세부사항 보 기를 엽니다.

- 단계 **7** (노드별 상태 모니터의 경우) 디바이스 모니터는 기본적으로 사전 정의된 여러 대시보드에서 상태 및 성능 메트릭을 보고합니다. 메트릭 대시보드에는 다음이 포함됩니다.
	- Overview(개요) CPU, 메모리, 인터페이스, 연결 통계 등 사전 정의된 다른 대시보드의 주요 메 트릭을 강조 표시합니다. 디스크 사용량 및 중요 프로세스 정보도 포함됩니다.
	- CPU CPU 사용률(프로세스 및 물리적 코어별 CPU 사용률 포함)
	- 메모리-데이터 플레인 및 Snort 메모리 사용량을 포함한 디바이스 메모리 사용량입니다.
	- Interfaces(인터페이스) 인터페이스 상태 및 집계 트래픽 통계
	- Connections(연결) 연결 통계(예: 엘리펀트 플로우, 활성 연결, 최대 연결 등) 및 NAT 변환 수.
	- Snort Snort 프로세스와 관련된 통계
	- ASP 삭제 여러 이유로 인해 삭제된 패킷과 관련된 통계입니다.

레이블을 클릭하여 다양한 메트릭 대시보드를 탐색할 수 있습니다. 지원되는 디바이스 메트릭의 전 체 목록은 Cisco Secure [Firewall](https://cisco.com/go/threat-defense-health-metrics) Threat Defense 상태 메트릭을 참고하십시오.

단계 **8** 사용 가능한 메트릭 그룹에서 고유한 변수 집합을 작성하여 사용자 지정 대시보드를 생성하려면 상 태 모니터의 오른쪽 상단 모서리에 있는 더하기 기호(**+**)를 클릭합니다.

클러스터 전체 대시보드의 경우 Cluster metric group(클러스터 메트릭 그룹)을 선택한 다음 메트릭을 선택합니다.

# 상태 모니터 상태 카테고리

사용 가능한 상태 카테고리가 아래 표에 심각도별로 나열됩니다.

표 **5:** 상태 표시기

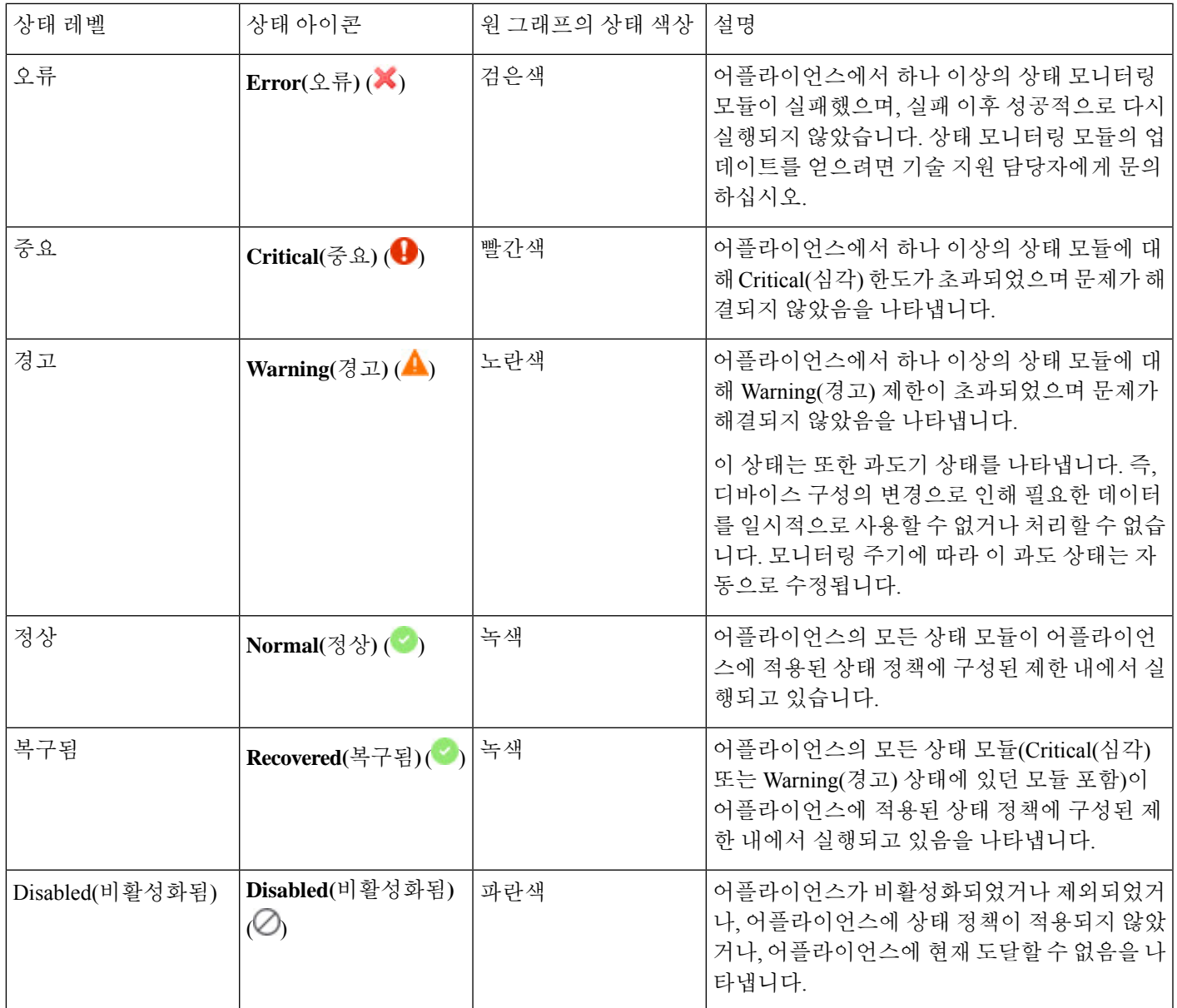

상태 이벤트 보기(Health Event View) 페이지에서는 management center로그 상태 이벤트의 상태 모니 터가 기록한 상태 이벤트를 볼 수 있습니다. 완전하게 맞춤화가 가능한 이벤트 보기에서는 상태 모니 터에서 수집한 상태 이벤트를 빠르고 쉽게 분석할 수 있습니다. 조사하는 이벤트와 관련된 기타 정보 에 쉽게 액세스 할 수 있도록 이벤트 데이터를 검색 할 수 있습니다. 각 상태 모듈이 테스트하는 조건 을 이해하면 상태 이벤트에 대한 알림을 좀 더 효과적으로 구성할 수 있습니다.

상태 이벤트 보기 페이지에서 많은 표준 이벤트 보기 기능을 수행할 수 있습니다.

### 상태 이벤트 보기

이 절차를 수행하려면 관리자, 유지 보수 또는 보안 분석가 사용자여야 합니다.

Health Events(상태 이벤트) 페이지의 Table View(테이블 보기)에는 지정된 어플라이언스의 모든 상태 이벤트가 나열됩니다.

management center의 Health Monitor(상태 모니터) 페이지에서 상태 이벤트에 액세스하면 모든 관리되 는 어플라이언스에 대한 모든 상태 이벤트가 검색됩니다.

다중 도메인 구축 시 현재 도메인 및 하위 도메인의 데이터를 볼 수 있습니다. 더 높은 수준 또는 동기 도메인의 데이터는 볼 수 없습니다.

 $\boldsymbol{\beta}$ 

Health Events(상태 이벤트) 테이블이 포함된 상태 이벤트 워크플로의 페이지로 돌아가려면 이 보기 에 북마크를 지정할 수 있습니다. 북마크 지정된 보기는 현재 보고 있는 시간 범위 내에서 이벤트를 검색하지만, 필요한 경우 시간 범위를 수정하여 좀 더 최신 정보로 테이블을 업데이트할 수 있습니다. 팁

#### 프로시저

시스템 ( ) > **Health(**상태**)** > **Events(**이벤트**)**를 선택합니다.

- 상태 이벤트의 테이블 보기가 포함되지 않은 맞춤형 워크플로를 사용 중인 경우 **(switch workflow)(**워크플로 전환**)**를 클릭하십시오. Select Workflow(워크플로 선택) 페이지에서 **Health Events(**상태 이벤트**)**를 클릭합니다. 팁
- 참고 이벤트가 나타나지 않으면 시간 범위를 조정해야 할 수 있습니다.

#### 모듈 및 어플라이언스별로 상태 이벤트 보기

프로시저

- 단계 **1** 어플라이언스의 상태 모니터를 확인합니다. 디바이스 상태 모니터 보기, 37 페이지을 참조하십시오.
- 단계 **2 Module Status Summary(**모듈 상태 요약**)** 그래프에서 확인하려는 이벤트 상태 카테고리의 색상을 클 릭합니다.

Alert Detail(알림 세부정보) 목록은 디스플레이를 토글하여 이벤트를 표시하거나 숨깁니다.

- 단계 **3** 이벤트 목록을 보려는 알림에 대한 **Alert Detail(**알림 세부정보**)** 열에서 **Events(**이벤트**)**를 클릭합니다. 어플라이언스의 이름 및 제약 조건으로써 지정된 상태 알림 모듈의 이름과 함께 쿼리에 대한 결과가 포함된 Health Events(상태 이벤트) 페이지가 나타납니다. 이벤트가 나타나지 않으면 시간 범위를 조
- 단계 **4** 지정한 어플라이언스에 대한 모든 상태 이벤트를 보려면 **Search Constraints(**검색 제약 조건**)**를 확장 하고 **Module Name(**모듈 이름**)** 제약 조건을 클릭하여 제거합니다.

상태 이벤트 테이블 보기

다중 도메인 구축 시 현재 도메인 및 하위 도메인의 데이터를 볼 수 있습니다. 더 높은 수준 또는 동기 도메인의 데이터는 볼 수 없습니다.

프로시저

단계 **1** 시스템 ( ) > **Health(**상태**)** > **Events(**이벤트**)**을(를) 선택합니다.

단계 **2** 다음 옵션을 이용할 수 있습니다.

정해야 할 수 있습니다.

- Bookmark(즐겨찾기) 현재 페이지에 즐겨찾기에 등록해 빠르게 돌아오려면, **Bookmark This Page(**이 페이지를 즐겨찾기에 등록**)**를 클릭하고 즐겨찾기 이름을 지정한 후 **Save(**저장**)**를 클릭 합니다.
- Change Workflow(워크플로변경)—다른상태이벤트워크플로선택하려면,**(switch workflow)(**워 크플로 전환**)**를 클릭합니다.
- Delete Events(이벤트 삭제) 상태 이벤트를 삭제하려, 삭제하려는 이벤트 옆에 있는 확인란을 선택하고 **Delete(**삭제**)**를 클릭합니다. 현재 제한된 보기에서 모든 이벤트를 삭제하려면 **Delete All(**모두 삭제**)**을 클릭하고 모든 이벤트를 삭제할 것인지를 확인합니다.
- Generate Reports(보고서 생성) 테이블 보기에서 데이터를 기반으로 보고서를 생성하고 **Report Designer(**리포트 디자이너**)**를 클릭합니다.
- Modify(수정) 상태 테이블 보기에 나열된 이벤트의 시간 및 날짜 범위를 수정합니다. 어플라 이언스의 구성된 시간 창(전역이든 이벤트 전용이든)을 벗어나 생성된 이벤트는 시간 기준으로

이벤트 보기를 제한할 경우 이벤트 보기에 나타날 수 있습니다. 이는 어플라이언스에 대한 슬라 이딩 시간 창을 구성한 경우에도 발생할 수 있습니다.

- Navigate(탐색) 이벤트 보기 페이지를 탐색합니다.
- NavigateBookmark(즐겨찾기탐색)—즐겨찾기관리페이지로이동하려면이벤트보기에서**View Bookmarks(**즐겨찾기 보기**)**를 클릭합니다.
- Navigate Other(기타 탐색) 관련 이벤트를 보기 위해 다른 이벤트 테이블로 이동합니다.
- Sort(정렬) 표시되는 이벤트를 정렬하고, 이벤트 테이블에 표시되는 열을 변경하며, 표시되는 이벤트를 제한합니다.
- View All(모두 보기) 보기에서 모든 이벤트에 대한 이벤트 세부 정보를 보려면, **View All(**모두 보기**)**를 클릭합니다.
- View Details(세부 정보 보기) 단일 상태 이벤트와 관련된 세부 사항을 보려면, 이벤트의 왼쪽 에 있는 아래쪽 화살표 링크를 클릭합니다.
- View Multiple(다중 보기) 여러 상태 이벤트의 이벤트 세부 정보를 보려면, 세부 정보를 보려 는 이벤트에 해당하는 행 옆의 확인란을 선택한 후 **View(**보기**)**를 클릭합니다.
- View Status(상태 보기) 특정 상태의 모든 이벤트를 보려면 Status(상태) 열의 상태를 클릭하여 해당 상태의 이벤트를 찾습니다.

## 상태 이벤트 테이블

상태 정책에서 활성화하기 위해 선택하는 Health Monitor(상태 모니터) 모듈은 다양한 테스트를 실행 하여 어플라이언스 상태를 결정합니다. 상태가 지정된 기준을 충족하면 상태 이벤트가 생성됩니다.

아래 표에서는 상태 이벤트 테이블에서 보고 검색 할 수 있는 필드를 설명합니다.

표 **6:** 상태 이벤트 필드

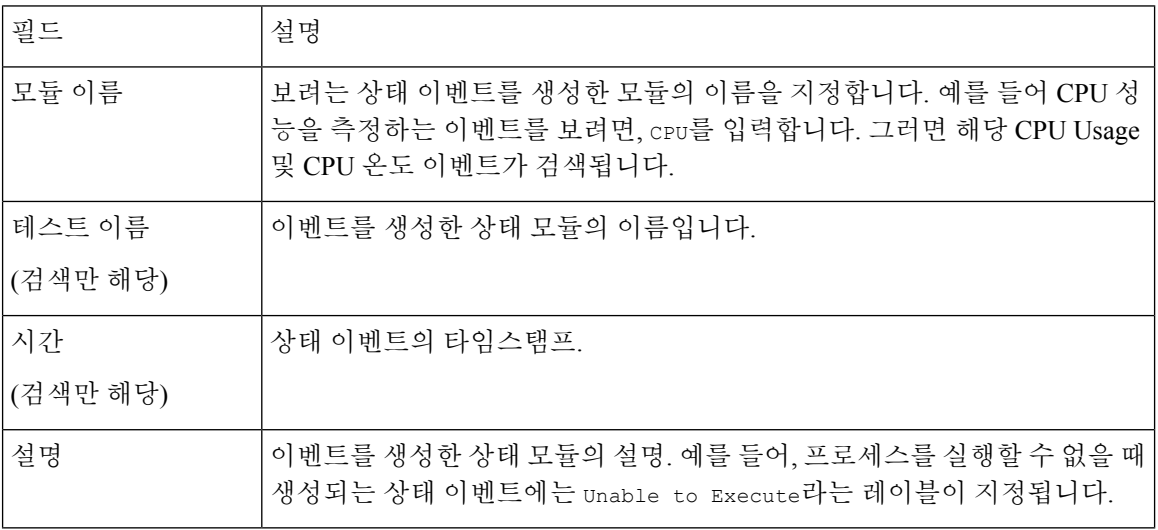

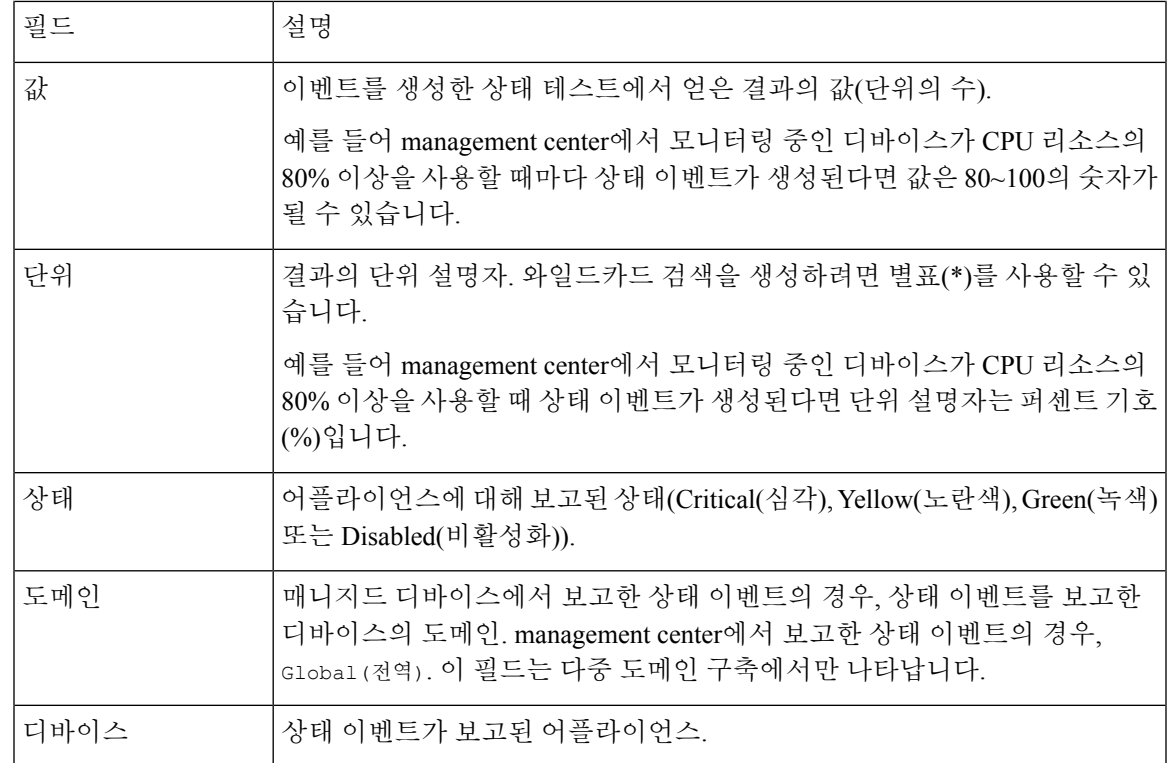

# 상태 모니터링 기록

표 **7:**

 $\mathbf I$ 

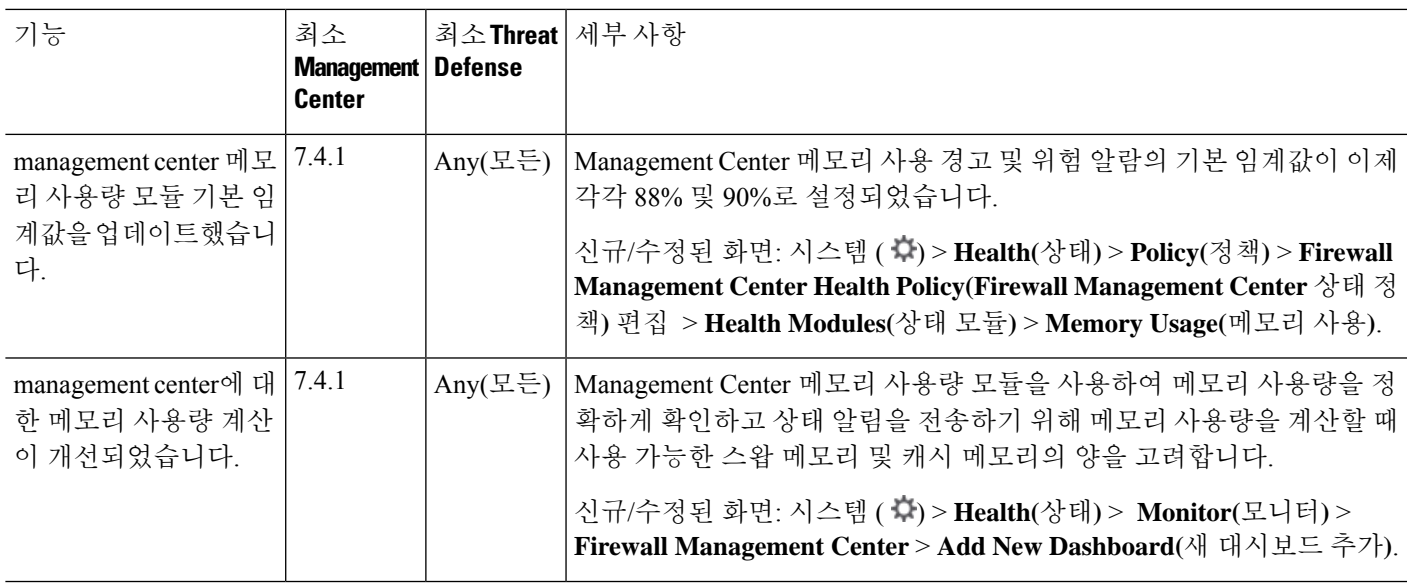

 $\mathbf l$ 

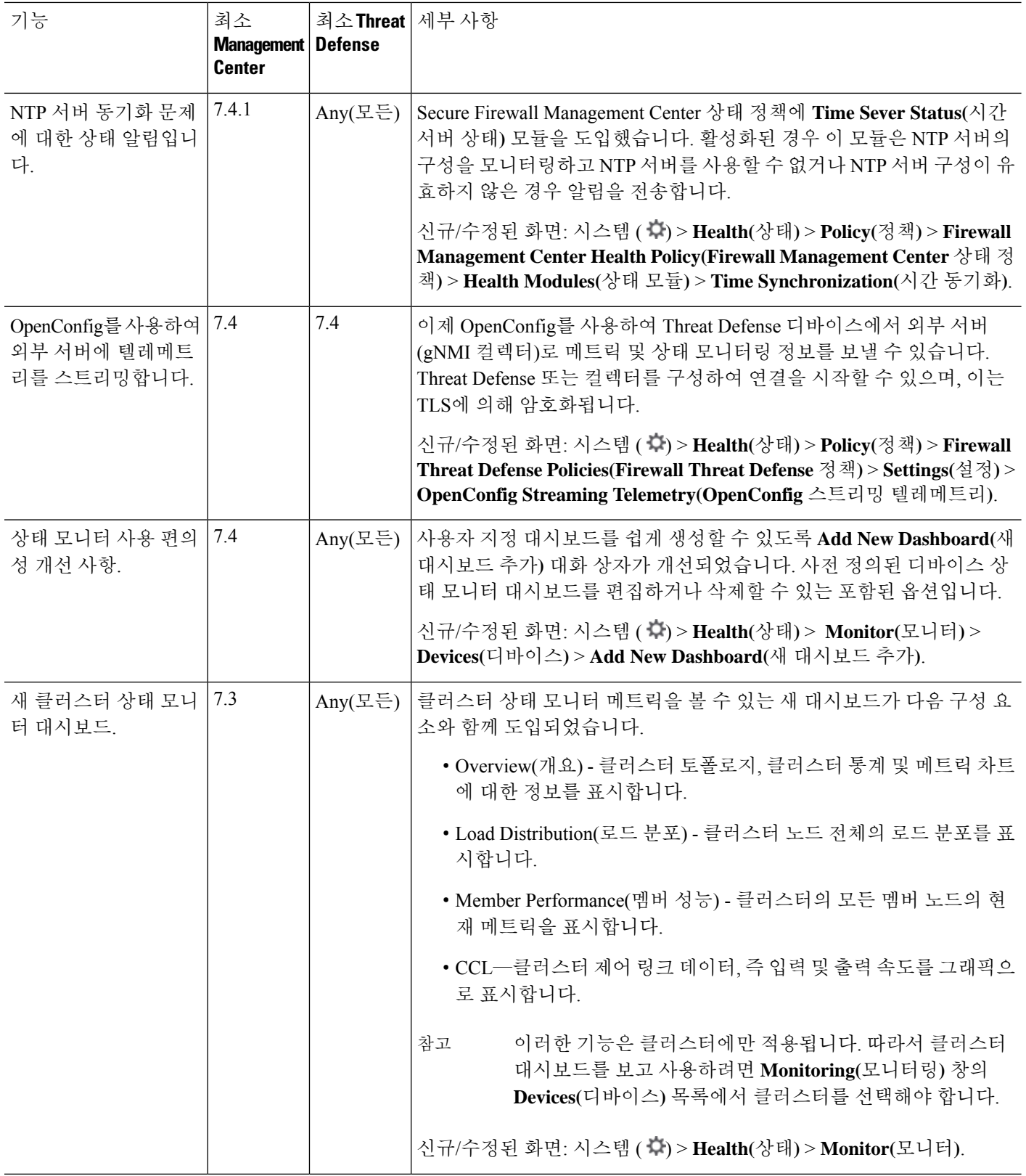

 $\blacksquare$ 

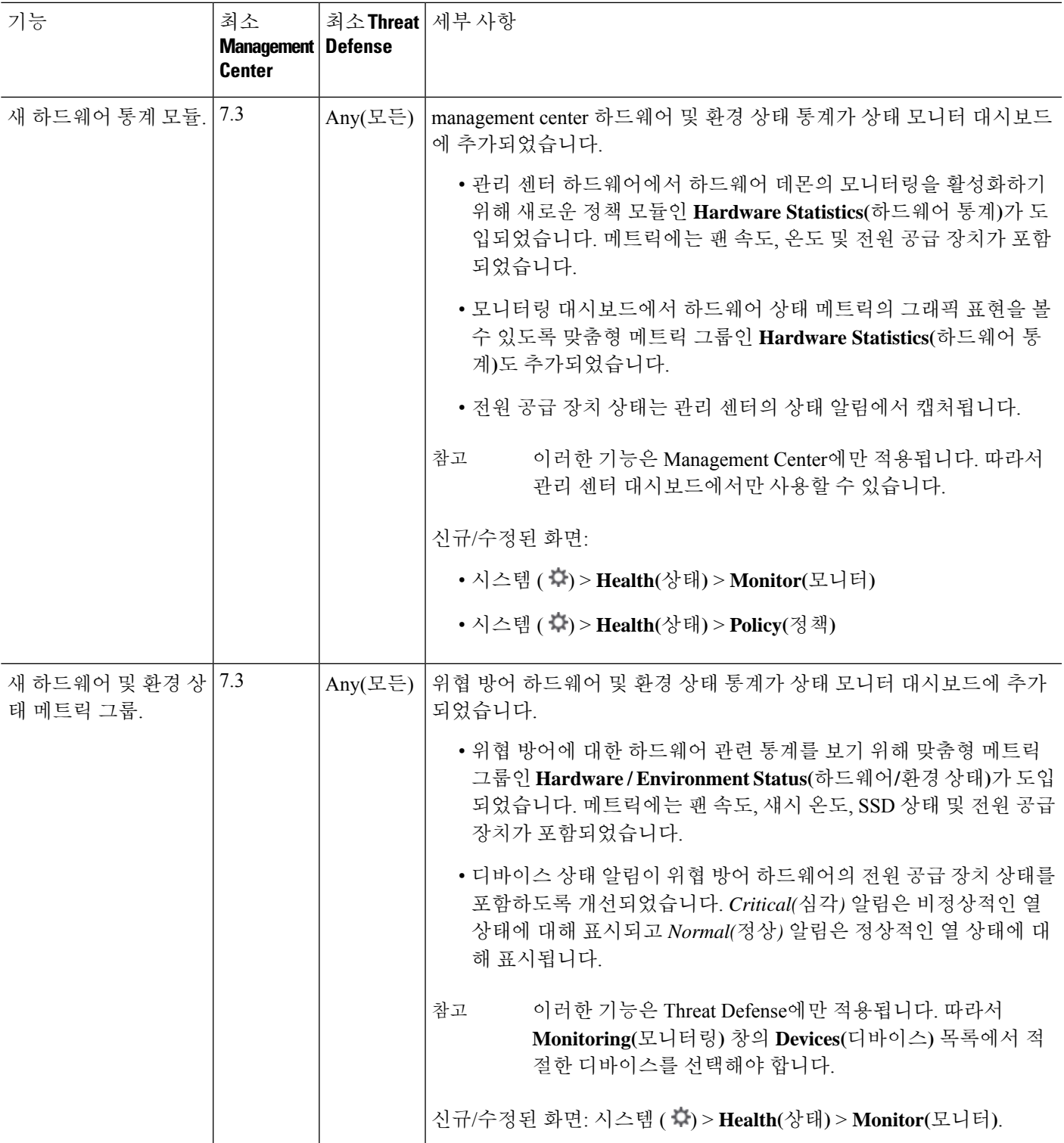

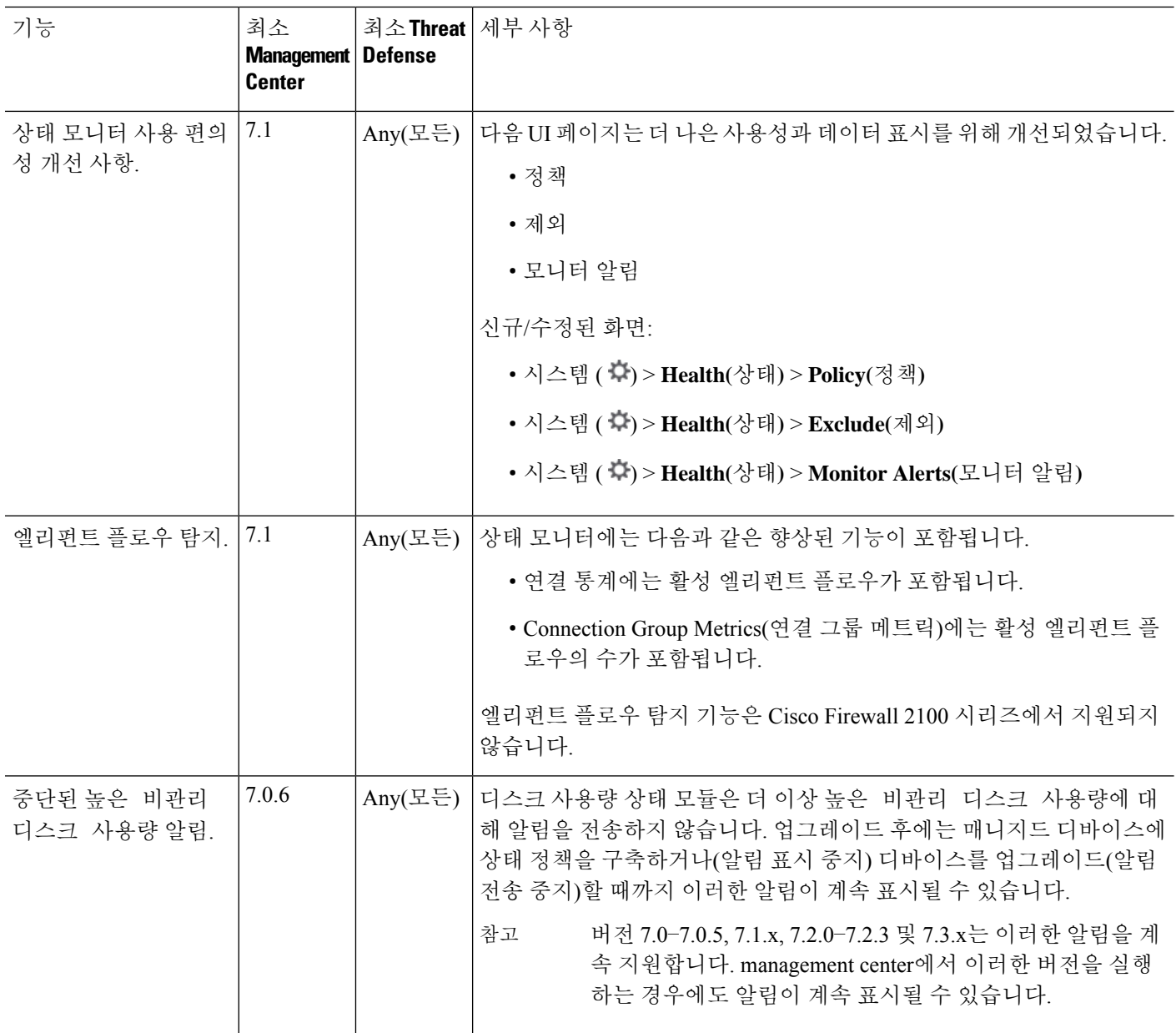

I

 $\blacksquare$ 

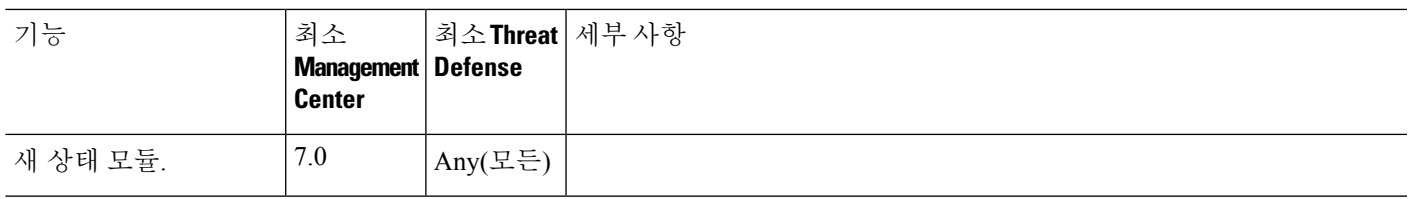

기능

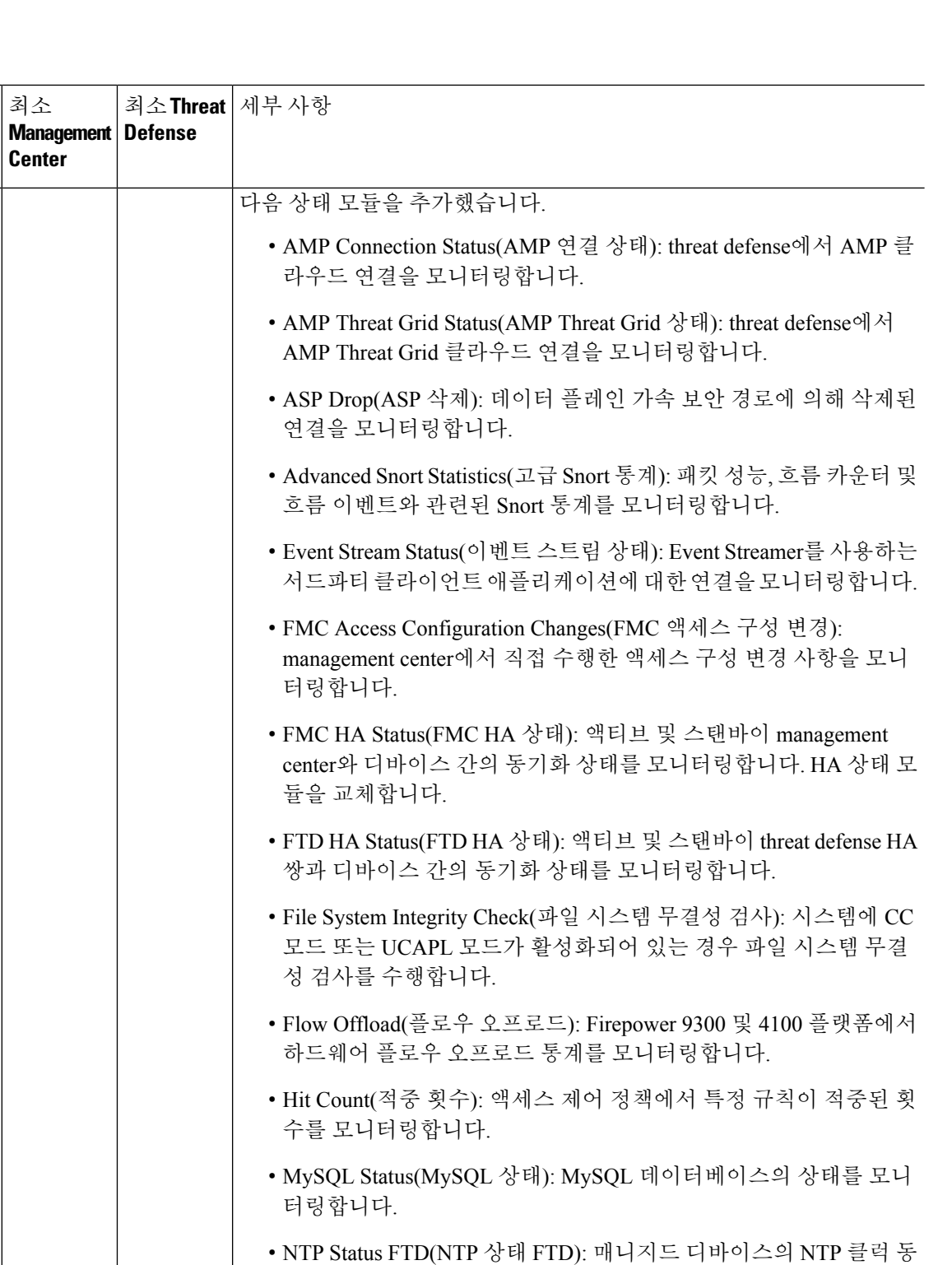

기화 상태를 모니터링합니다. • RabbitMQ Status(RabbitMQ 상태): RabbitMQ 메시징 브로커의 상태 를 모니터링합니다.

• Routing Statistics(라우팅 통계): 에서 IPv4 및 IPv6 경로 정보를 모두

**52**

상태

 $\mathbf I$ 

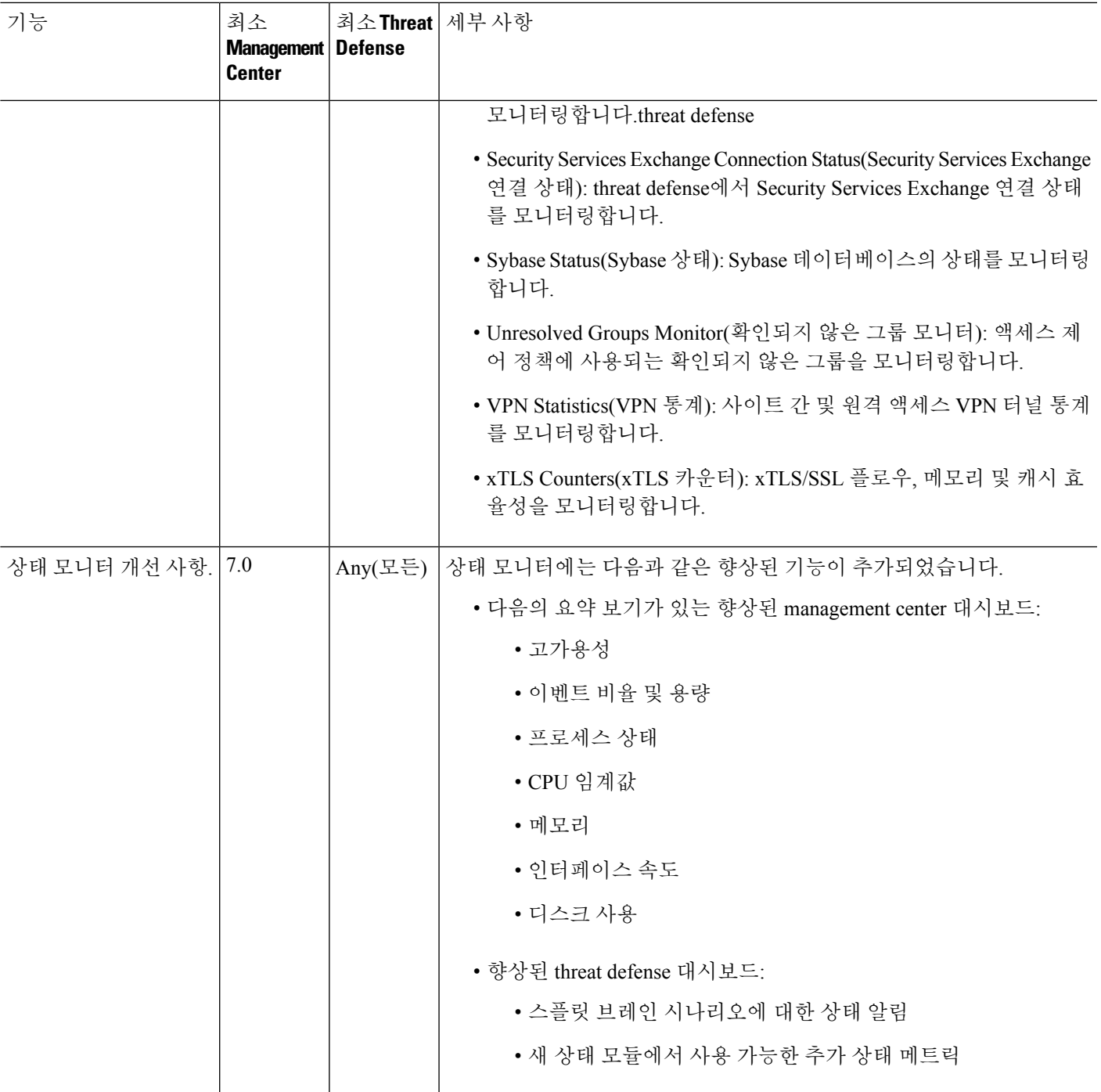

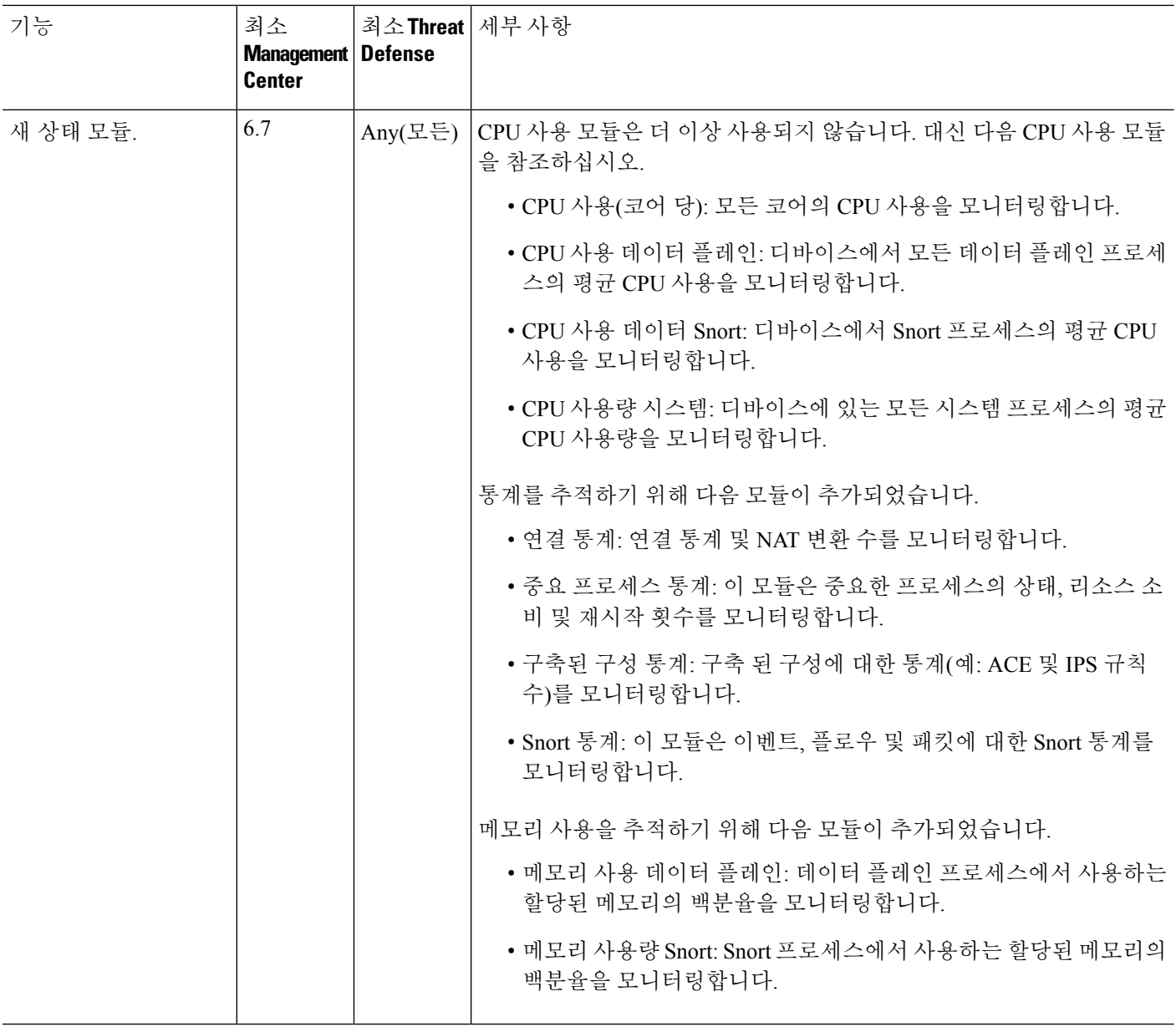

 $\mathbf l$ 

 $\blacksquare$ 

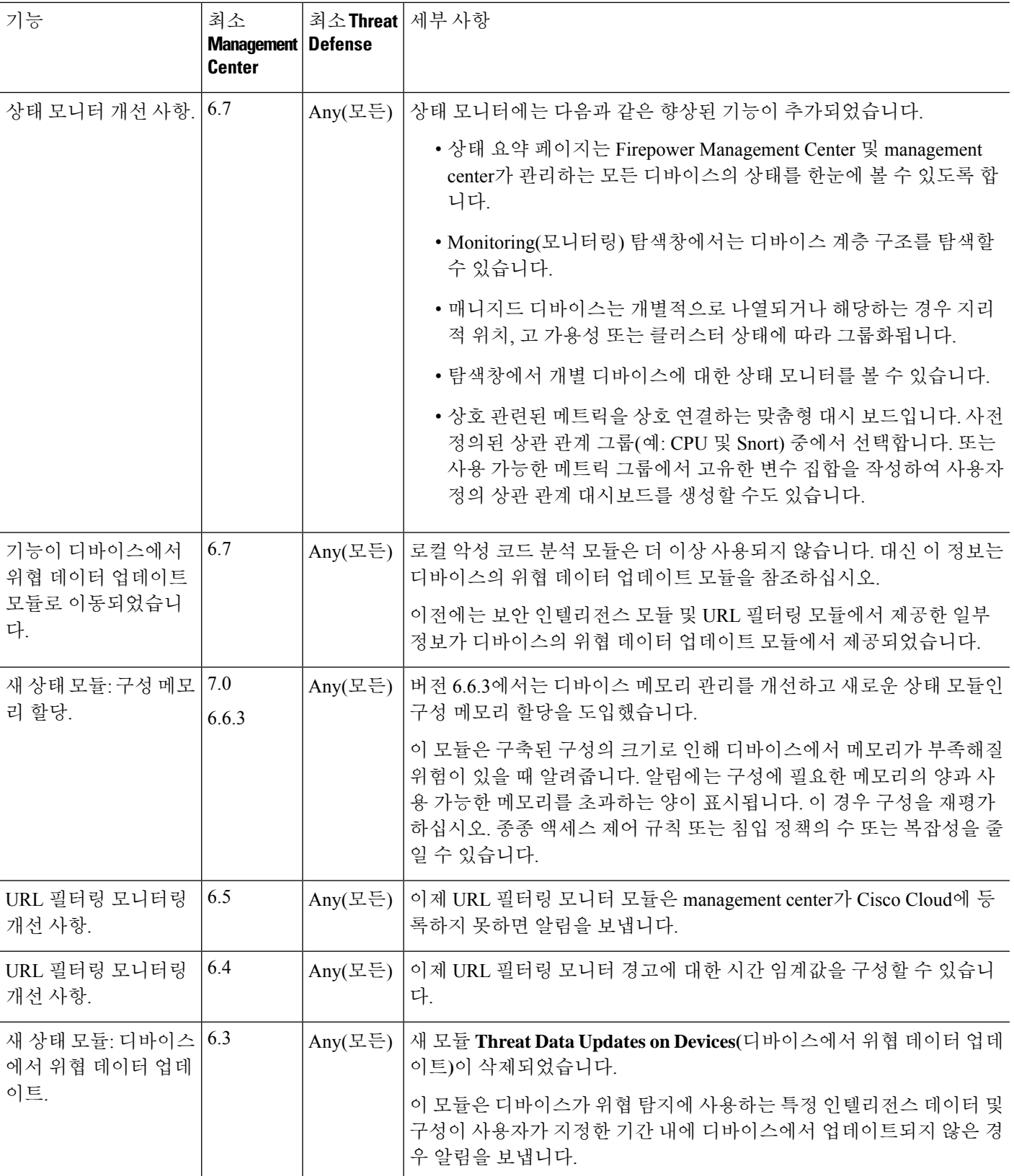

상태 모니터링 기록

 $\mathbf l$ 

번역에 관하여

Cisco는 일부 지역에서 본 콘텐츠의 현지 언어 번역을 제공할 수 있습니다. 이러한 번역은 정보 제 공의 목적으로만 제공되며, 불일치가 있는 경우 본 콘텐츠의 영어 버전이 우선합니다.